# **OMRON**

## **UPS 設定ユーティリティソフト**

**取扱説明書**

## <span id="page-1-0"></span>**はじめに**

本取扱説明書には本ソフトウェアをご使用いただくための重要なことが書かれていますので、ご使用される前に必ずお 読みください。

- 本取扱説明書は、必要なときはいつでも確認できるようにしておいてください。
- 本取扱説明書の内容の一部または全部を無断で複製、転載することは禁止されております。
- 本取扱説明書の内容については、将来予告なしに変更することがあります。
- 本取扱説明書に記載しているイラストはイメージです。実際の製品とは異なる場合があります。
- 最新の取扱説明書を当社ホームページからダウンロードできます。

登録商標について

- Windows は米国 Microsoft Corporation の米国およびその他の国における登録商標です。
- その他、各会社名、各社製品名は各社の商標または登録商標です。

### **対象となる読者の方々**

● 本取扱説明書は、次の方を対象に記述しています。

• Windows 用のソフトウェアを使用する知識を有し、UPS の導入/運用を担当される方

## <span id="page-2-0"></span>**ソフトウェア使用許諾書について**

このソフトウェアのダウンロード、インストール又は使用に際しては、次のソフトウェア使用許諾契約書(以下本契 約)の内容が適用されることに同意いただく必要があります。ご同意いただけない場合には、このソフトウェアをダウ ンロードし、コンピュータにインストールし又は使用しないでください。

[ソフトウェア使用許諾契約書]

このソフトウェア使用許諾契約書(以下「本契約」)は、オムロン ソーシアルソリューションズ株式会社(以下オムロ ン)がお客様に許諾ソフトウェア(第 1 項の定義による)を使用許諾する条件を定めたものです。 許諾ソフトウェアのダウンロード、インストール又は使用に際しては、本契約の内容が適用されることに同意いただく 必要があります。

- 1. 本契約において、次の各号に掲げる用語の意味は、当該各号に定めるところによります。
	- (1) 「エンドユーザー」とは、オムロン UPS 及び許諾ソフトウェアが組み込まれたお客様製品を自己のもとで使用 する最終使用者をいいます。
	- (2) 「お客様製品」とは、お客様が製造及び販売する機器又はシステムソフトウェアをいいます。
	- (3) 「オムロン UPS」とは、お客様又はエンドユーザーがオムロンから直接又は販売店その他の第三者を通して購 入したオムロンの無停電電源装置(UPS)をいいます。
	- (4) 「許諾コンピュータ」とは、1台又は複数のコンピュータであって、お客様又はエンドユーザが所有しているも のをいいます。
	- (5) 「許諾ソフトウェア」とは、コンピュータ・プログラム「UPS 設定ユーティリティ」及びそれに関連する一切 のドキュメントで当該プログラムとともに配付されるものをいいます。
- 2. オムロンは、お客様に対し、本契約に基づき許諾ソフトウェアに関し次に掲げる非独占的権利を許諾します。
	- (1) オムロン UPS を監視及び管理する目的に限り、一つ又は複数の許諾ソフトウェアの複製物を作成し、許諾コン ピュータにおいて当該複製物を使用する権利。
	- (2) オムロン UPS を監視及び管理する目的に限り、一つ又は複数の許諾ソフトウェアの複製物をオブジェクトコー ドの形式で作成し、オムロン UPS 及び許諾ソフトウェアを組み込んだお客様製品の一部として直接又は販売店 その他の第三者を通してエンドユーザーに対しこれを頒布する権利。
	- (3) 前号による頒布の目的に限り、ハードディスクドライブのクローニング(複製)のためのマスター・ハードディ スクドライブ(ハードディスクドライブ・イメージを含む)の一部としてオブジェクトコード形式で許諾ソフト ウェアの複製物を作成する権利
	- (4) バックアップの目的に限り、一つの許諾ソフトウェアの複製物を作成する権利
- 3. 許諾ソフトウェアは、前項により使用許諾されるものであり、許諾ソフトウェアに関する著作権その他の知的財産 権が本契約に基づきお客様に移転することはありません。お客様は、前項に基づき明示的に許諾されたものを除 き、許諾ソフトウェアに関する次に掲げる行為を行うことはできません。
	- (1) 複製又は改変
	- (2) 第三者への再使用許諾、譲渡又は貸与
	- (3) 逆コンパイル、逆アセンブリ、リバースエンジニアリングその他これらに類する行為
	- (4) 外国為替及び外国貿易管理法その他お客様に適用される輸出管理規制に違反する行為
- 4. お客様は、許諾ソフトウェアに含まれる情報を機密として取扱い、第三者へ開示しないものとします。
- 5. お客様が許諾ソフトウェアのライセンスを購入した日又はお客様が許諾ソフトウェアをインストールした日のいず れか早く到来する日から 90 日以内に許諾ソフトウェアの作動のマニュアルへの重大な不一致があることを発見して オムロンにその旨を通知した場合、オムロンは、当該不一致が当該期間内にお客様から書面で報告され、かつ、再 現可能であるときに限り、オムロンの費用負担で当該許諾ソフトウェアを交換し又は当該不一致を修正いたしま す。

当該交換又は修正によって当該不一致のすべてが除去されるものではありません。

オムロンは、オムロンの選択により、当該交換又は修正に代えてお客様が許諾ソフトウェアを購入するために支払 った費用を返金することができます。この場合、この契約は終了します。

上記にかかわらず、当該不一致がお客様又は第三者によるオムロン UPS 若しくは許諾ソフトウェア又はコンピュー タの不適切な使用又は取扱いにより生じた場合、取扱説明書の指示に従わなかったことにより生じた場合又は使用 されることが意図されていない設備機器とともに使用された場合については、上記の許諾ソフトウェアの交換又は 修正の対象外となります。

さらに、この項の最初の段落にかかわらず、ユーザーがオムロン UPS に同梱の記録媒体又はオムロンのウェブペー ジからのダウンロードにより許諾ソフトウェアを無償で入手した場合、許諾ソフトウェアは、現状有姿で提供さ れ、この項は適用されません。

- 6. 前項は、オムロンの許諾ソフトウェアの作動及び不作動に関する責任のすべてを定めるものであり、オムロンは許 諾ソフトウェアの作動及び不作動により発生した、お客様の直接的、間接的、あるいは波及効果による損害、特別 な事情による損害、逸失利益についての損害に対しては一切の責任を負いません。
- 7. オムロンは、お客様が許諾ソフトウェアを他社のソフトウェアと連携させて使用した場合の許諾ソフトウェアの目 的適合性、動作性、第三者の知的財産権の非侵害及び合法性については、一切の保証をいたしかねます。お客様ご 自身にてご確認いただき、許諾ソフトウェアのご利用の可否をご判断ください。
- 8. 許諾ソフトウェアの改変並びに逆コンパイル、逆アセンブリ及びリバースエンジニアリングその他のそれに類する 行為により、特許権(実用新案権に基づく権利も含む。以下同じ)、著作権又は営業秘密を侵害するものとしてオム ロンに使用を許諾している第三者又は当該第三者以外からお客様が請求された場合にはオムロンは責任を負いませ ん。
- 9. オムロンがお客様の損害について責任を負ういかなる場合においても、オムロンの責任はお客様が許諾ソフトウェ アにより監視及び管理している無停電電源装置(UPS)の購入代金として支払った金額又は許諾ソフトウェアのラ イセンスの購入代金として支払った金額のいずれか低い方の金額を超えることはありません。
- 10. お客様が本契約に違反した場合、オムロンはお客様に通知することにより許諾ソフトウェアの使用許諾を終了させ ることができます。 その場合、お客様は許諾ソフトウェア及びそのすべての複製物をオムロンに返却し又は削除しなければなりませ ん。
- 11. 本契約は、日本国法に基づき解釈されるものとします。
- 12. お客様が日本に居住する個人又は日本法に基づき設立された法人の場合には、本契約に関する一切の紛争について は、東京地方裁判所をもって第一審の専属的合意管轄裁判所とします。 その他の場合には、本契約に関する一切の紛争については、一般社団法人日本商事仲裁協会の商事仲裁規則にした がって、東京において仲裁により最終的に解決されるものとします。 仲裁人の裁定は、最終的かつ本契約の当事者を拘束するものとします。
- 13. 本契約は、日本語版で作成されるものとし、英語版は参考訳とします。日本語版の内容と英語版の参考訳の内容に 相違がある場合は、日本語版の内容が優先します。

## <span id="page-4-0"></span>**改訂履歴**

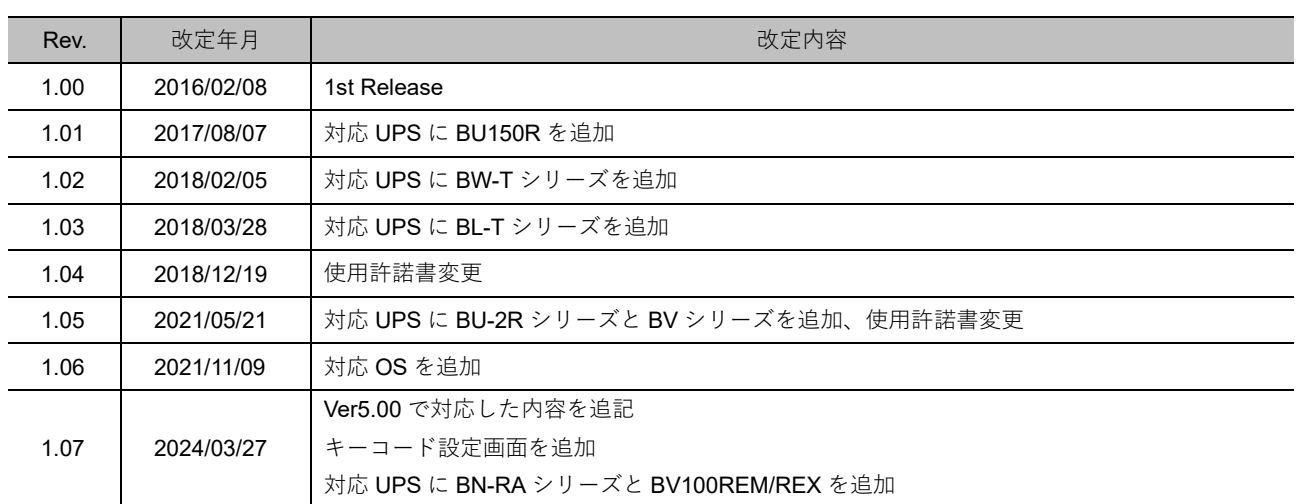

## 目次

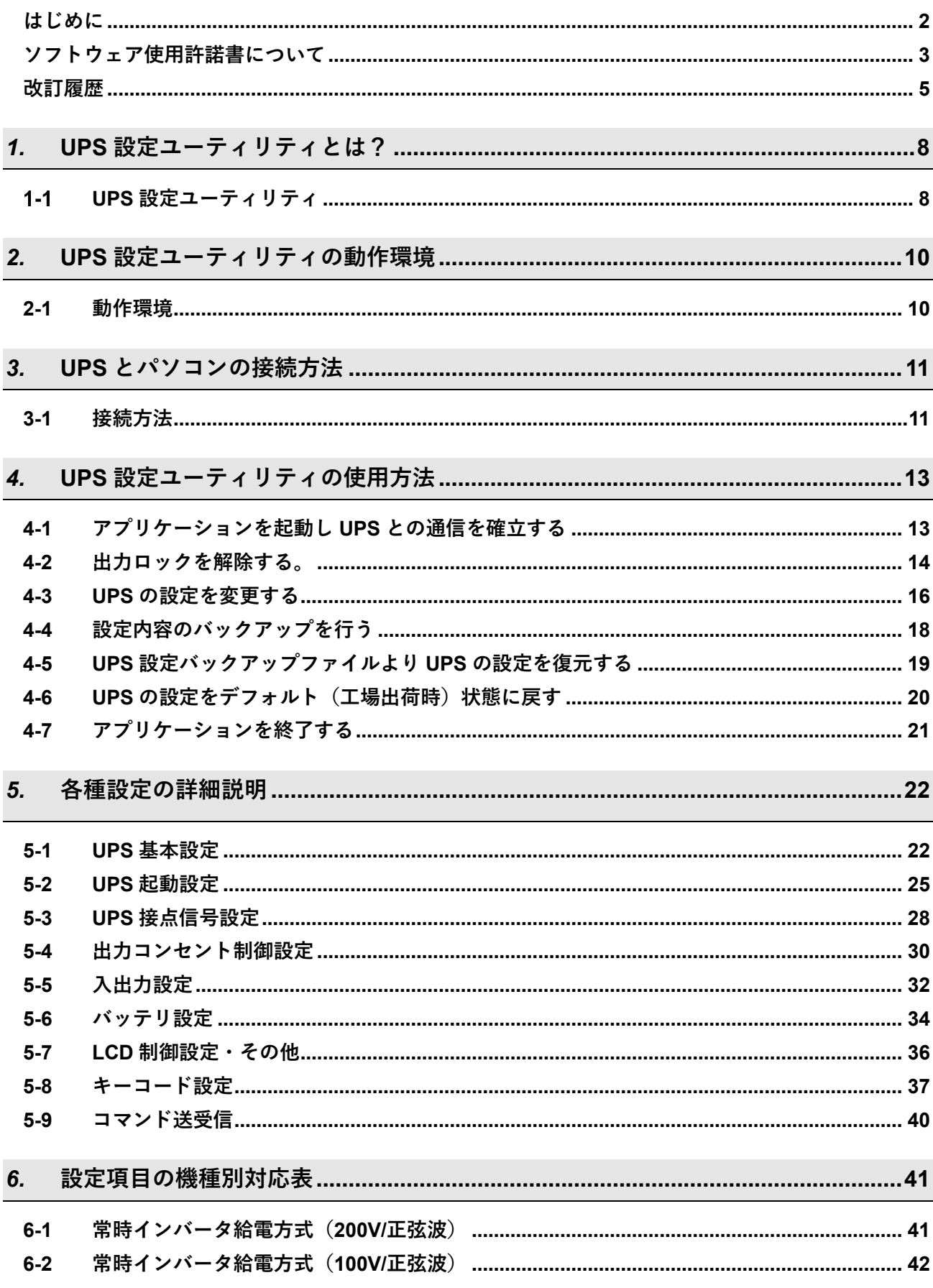

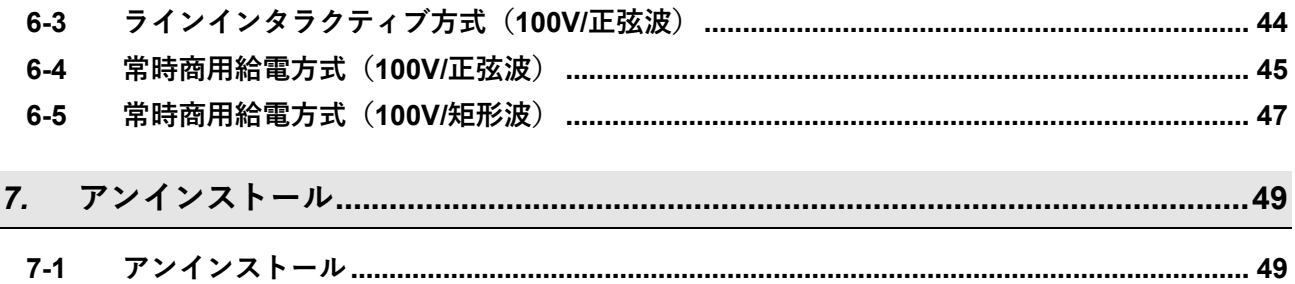

## <span id="page-7-0"></span>*1.* **UPS 設定ユーティリティとは?**

#### <span id="page-7-1"></span> $1 - 1$ **UPS 設定ユーティリティ**

UPS 設定ユーティリティは、UPS の各種設定を行うためのソフトウェアです。本ソフトウェアを使用する ことにより、UPS の設定変更を簡単に行うことができます。

例:停電時、シャットダウンソフトを使用せずに UPS を停止させる。

「最大バックアップ時間設定」で設定する(□ 「UPS [基本設定」](#page-21-1)([22](#page-21-1) ページ)参照) また、UPS の設定内容をファイルにバックアップしたり、他の UPS に設定内容を転送したりすることもで

■ 使用前のお願い

きます。

● 自動シャットダウンソフト<sup>※1</sup>またはネットワークカード<sup>※2</sup>をご使用される場合は、UPS 設定ユー ティリティで設定しても、自動シャットダウンソフト※<sup>1</sup> またはネットワークカード※<sup>2</sup> の設定内容 に上書きされますので、自動シャットダウンソフト※1またはネットワークカード※2で設定してく ださい。 自動シャットダウンソフト※1またはネットワークカード※2で設定できない項目を設定したい場合

のみ、UPS 設定ユーティリティをご使用ください。

※1 自動シャットダウンソフト (PowerAct Pro / PowerAttendant Lite / PowerAttendant Standard Edition)

※2 ネットワークカード(SC22 / SC21 /SC20G2)

設定可能項目

- [UPS 基本設定]タブ ブザー設定、電圧感度モード設定、コールドスタート設定、最大バックアップ時間設定
- [UPS 起動設定1タブ 起動時の自己診断テスト、4 週間毎の自己診断テスト、起動遅延時間設定、 起動バッテリ充電容量設定、DC 起動、自動再起動、自動再起動モード(BS 信号)
- [UPS 接点信号設定]タブ BS 信号遅延時間設定、BU 信号遅延時間設定、BS 信号許可モード、BS 信号受付時間、 リモート信号動作、接点信号論理、可変出力信号線
- [出力コンセント制御設定]タブ 出力開始遅延時間設定、出力停止遅延時間設定
- [入出力設定]タブ 出力電圧設定、周波数同期モード、ECO モード、入力プラグ、切換感度、最大瞬停時間 電源スイッチ機能
- [バッテリ設定]タブ バッテリ寿命カウンタ、UPS 寿命カウンタ、バッテリロー検出レベル、UPS 設置日 バッテリ交換日、増設バッテリユニット数、BMS 設定
- [LCD 制御設定・その他]タブ 表示言語、LCD 自動オフ、メモ、内蔵時計、ログ件数
- [キーコード設定]タブ キーコード

#### ユーティリティ機能

- コマンドを送受信する機能
- 設定をバックアップファイルに保存する機能
- バックアップファイルから設定を戻す機能
- UPS の設定内容を読み出す機能
- UPS の設定をデフォルト値に戻す機能
- キーコード問い合わせ用 CSV ファイルを出力する機能
- キーコード入力用 CSV ファイルを読み込む機能

**?**

## <span id="page-9-0"></span>*2.* **UPS 設定ユーティリティの動作環境**

## <span id="page-9-1"></span>**2-1 動作環境**

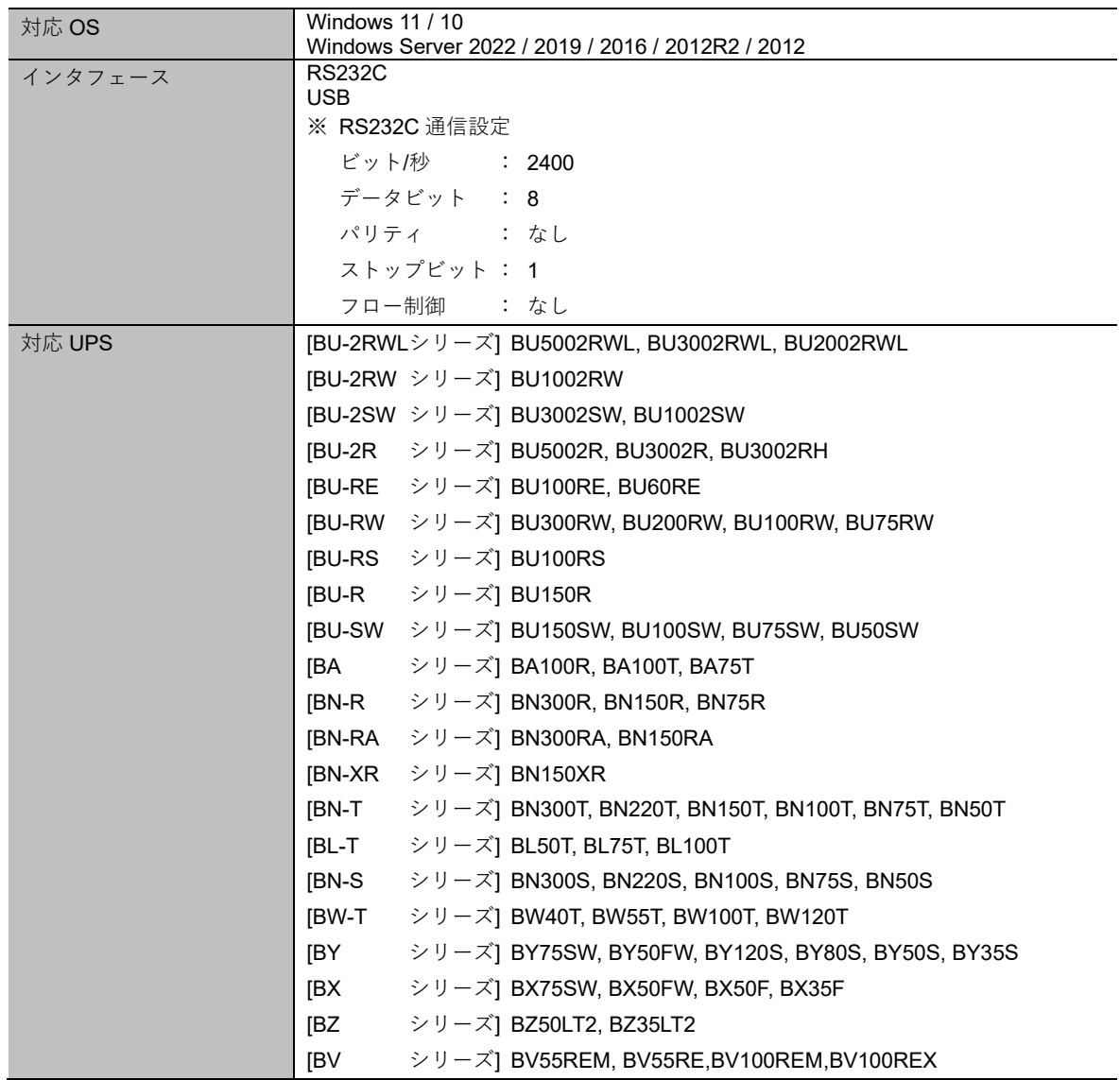

## <span id="page-10-0"></span>*3.* **UPS とパソコンの接続方法**

### <span id="page-10-1"></span>**3-1 接続方法**

「UPS 設定ユーティリティ」を利用するには、パソコンと UPS を下記いずれかの方法にて接続します。

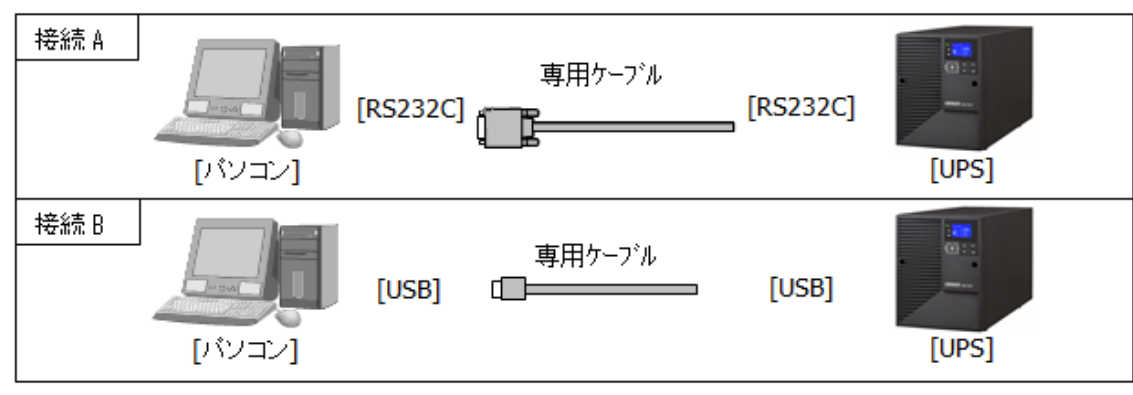

■ 使用前のお願い

● 「UPS 設定ユーティリティ」は、自動シャットダウンソフト(Simple Shutdown Software、 PowerAct Pro、PowerAttendant Lite、PowerAttendant Standard Edition 等)が動作している環境 では、UPS と通信することができません。

自動シャットダウンソフトがインストールされているパソコンでは、「UPS 設定ユーティリティ」 を起動する前に、以下の手順で自動シャットダウンソフトのエージェントを停止し、UPS を開放 してください。

また、「UPS 設定ユーティリティ」終了後は、必ず、停止したエージェントを起動してください。

- PowerActPro MasterAgent / Simple Shutdown Software の場合
- ●エージェントの停止
	- タスクトレイの常駐アイコン <mark>ウ、</mark>を右クリックし、[エージェント停止]を選択します。

**堂駐アイコンが たになったら、エージェントは停止しています。** 

- ●エージェントの開始
	- タスクトレイの常駐アイコン <mark>と、</mark>を右クリックし、[エージェント起動]を選択します。 常駐アイコンが こ になったら、エージェントは起動しています。
- PowerAttendant Lite の場合

●エージェントの停止

- タスクトレイの常駐アイコン を右クリックし、[エージェント停止]を選択します。
- 常駐アイコンが ■になったら、エージェントは停止しています。
- ●エージェントの開始 タスクトレイの常駐アイコン **■** を右クリックし、[エージェント起動]を選択します。

常駐アイコンが になったら、エージェントは起動しています。

**3**

接 続 方 法

- PowerAttendant Standard Edition の場合
- ●エージェントの停止
	- [win]+R を押し,表示されたウィンドウに[services.msc]を入力し[OK]をクリックします。 [powerAttendant Service]を右クリックし[停止]をクリックします。 状態に実行中が表示されなくなったら停止しています。
- ●エージェントの開始
	- [win]+R を押し,表示されたウィンドウに[services.msc]を入力し[OK]をクリックします。 [powerAttendant Service]を右クリックし[開始]をクリックします。 状態に実行中が表示されていたら起動しています。 ※[開始]をクリックする前に設定ユーティリティソフトを閉じてください。

## <span id="page-12-0"></span>*4.* **UPS 設定ユーティリティの使用方法**

■ 使用前のお願い

● UPS 設定ユーティリティは、UPS の電源スイッチを OFF にし UPS が停止した状態で使用してく ださい。

### <span id="page-12-1"></span>**4-1 アプリケーションを起動し UPS との通信を確立する**

- *1.* アプリケーションの起動 「UPSSettingTool\_verXXX.exe」をクリックしてください。UPS 設定ユーティリティが起動します。 (インストール作業は不要です。「UPSSettingTool verXXX.exe」を実行するのみで使用できます。) ※ダウンロードフォルダ内にある「config.ini」は「UPSSettingTool\_verXXX.exe」と同じ場所に置いて ください。(Ver5.00 以降のみ) ※XXX はバージョンによって異なります。
- *2.* UPS との通信を確立させる

「UPS 自動接続」をクリックするとソフトは自動的にパソコンに接続されている UPS を探しにいき通 信できる状態にします。なお、ソフトが UPS を見つけるのには数秒~数十秒かかります。

通信が確立したら、「通信ポート」「UPS 型式」欄に情報が正しく表示されます。

もし「接続 UPS が存在しませんでした」と表示される場合は、デバイスマネージャ上で UPS が認識さ れていない、もしくは他のアプリケーションに通信ポートが占有されている可能性があります。

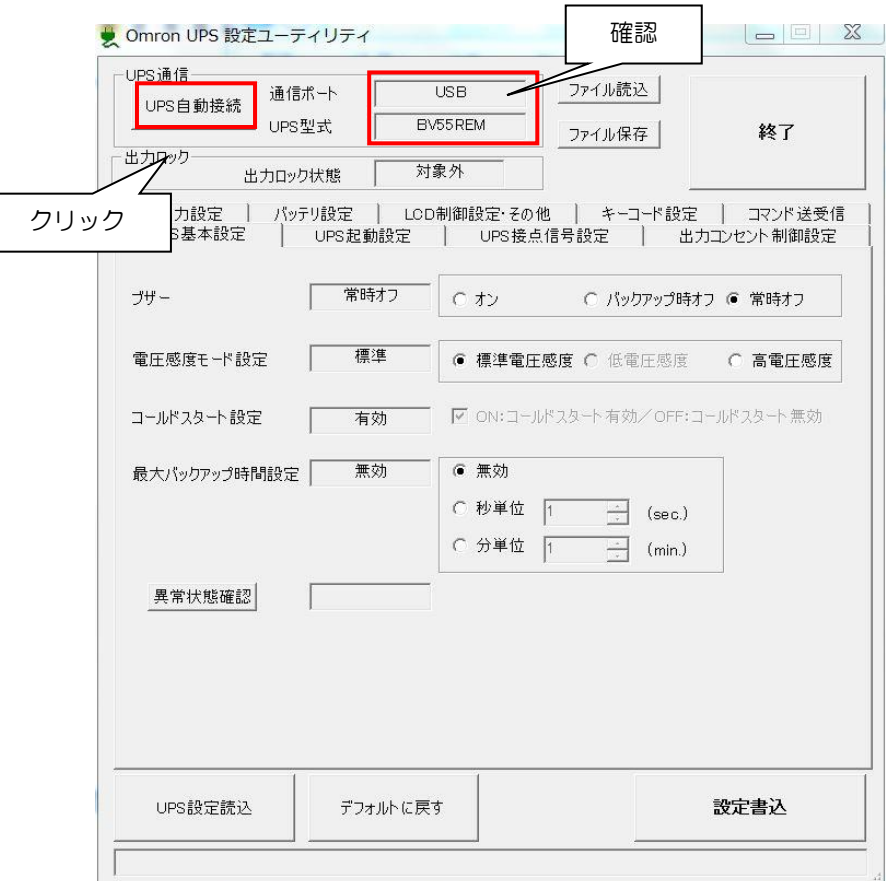

**UPS 設 定 ユ ー テ ィ リ テ ィ の 使 用 方**

**4**

ア プ リ ケ ー シ

## <span id="page-13-0"></span>**4-2 出力ロックを解除する。**

※出力ロックを解除するにはインターネットに接続できる環境が必要です。 ※この操作は、BV100REM/BV100REX のみが対象です。

その他の機種では操作できませんので、先に進んでください。

*1.* 「UPS 自動接続」ボタンをクリックする。

接続後に自動でキーコード設定画面が表示されます。

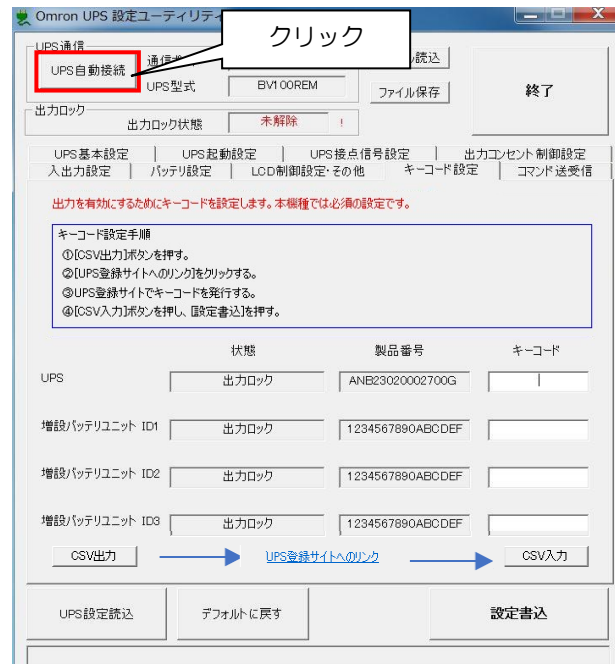

以下のメッセージが表示されている場合は、解除作業は不要です。

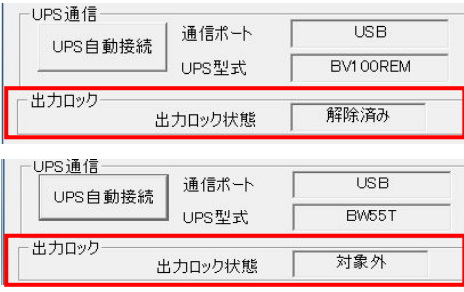

*2.* 「CSV 出力」ボタンをクリックする。

ファイル名を入力して保存してください。

*3.* 「UPS 登録サイトへのリンク」をクリックする。

リンク先の画面に従って手順 2 で出力した CSV ファイルを送信し、キーコードが入力された CSV ファイルを取得する。

**UPS 設 定 ユ ー テ ィ リ テ ィ の 使 用 方**

**4**

出 力 ロ ッ ク を 解 除 す る 。

*4.* 「CSV 入力」ボタンをクリックして、手順 <sup>3</sup> で取得した CSV ファイルを選択し「設定書込」ボタ ンをクリックする。

CSV 内のキーコードが自動で入力されます。 なお、設定書込は 5~10 秒程度かかります。

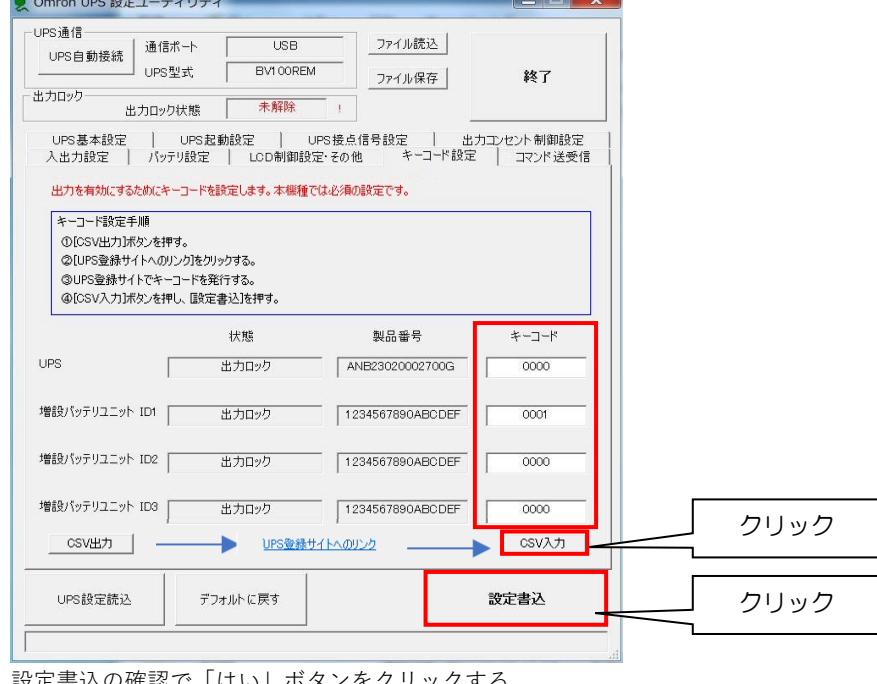

*5.* 設定書込の確認で「はい」ボタンをクリックする。

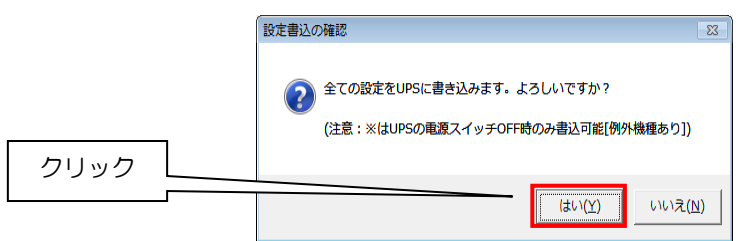

*6.* 出力ロック状態を確認する。

ロックの解除に成功していると出力ロック状態に「解除済み」が表示されます。

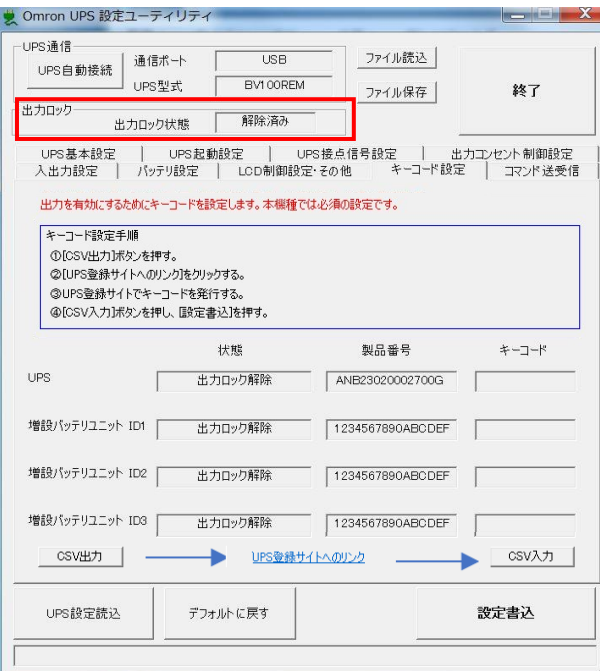

### <span id="page-15-0"></span>**4-3 UPS の設定を変更する**

#### *1.* UPS の設定を変更する

UPS の各種設定内容を変更してください。現在の設定内容はテキストボックスに表示されます。 全設定を入力後「設定書込」ボタンをクリックすると変更内容が UPS に書込まれます。(各種設定の意 味、設定方法等の詳細については  $\Box$  「[5.](#page-21-0) [各種設定の詳細説明」](#page-21-0)([22](#page-21-0) ページ)を参照してください)

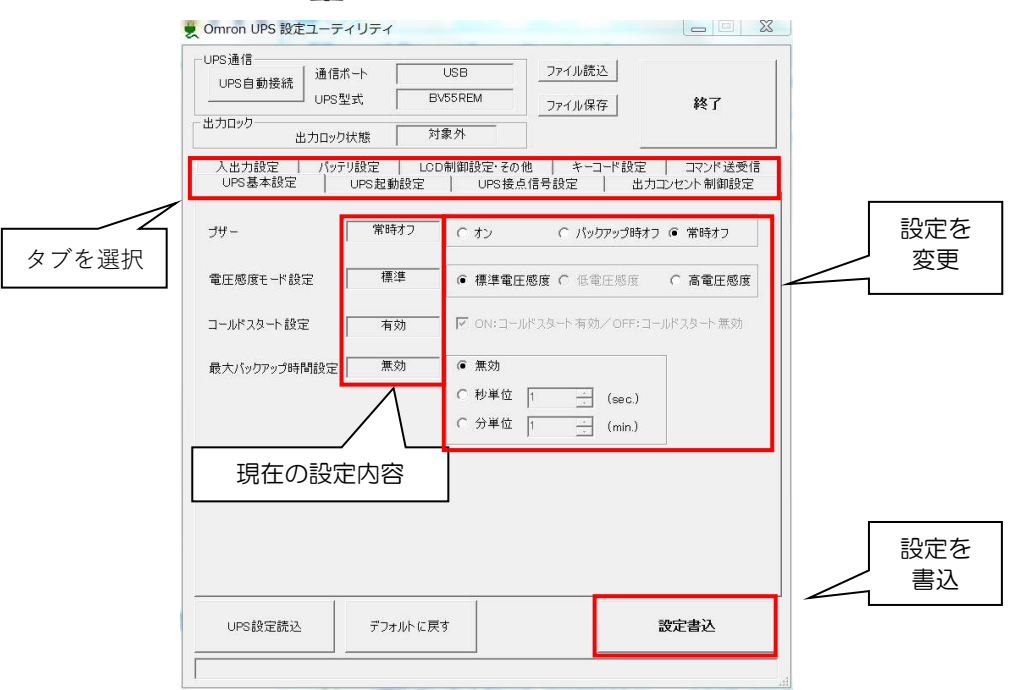

#### *2.* 設定書込の確認をする

設定書込の確認を行ってください。

"※"のついた設定項目は UPS の電源スイッチが OFF 時 (UPS 停止状態)のみ変更可能です。 "※"項目の設定変更時は UPS が停止していることを確認してから、「はい」をクリックしてください。 ("※"のついていない設定項目は UPS の電源スイッチ ON 時(UPS 稼働状態)でも変更可能です。) なお、設定書込は 5~10 秒程度かかります。

"現在の設定内容"の表示が変更後の内容に更新されれば書込成功です。

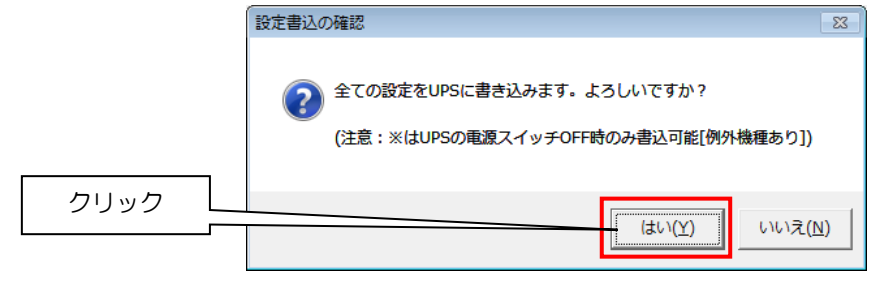

#### 使用前のお願い

● 選択しているタブにかかわらず、変更した全ての設定が書き換わりますのでご注意ください。

*3.* 設定値を UPS 内部の不揮発性メモリ(EEPROM)に保存する。 UPS の電源スイッチを OFF した後、UPS の入力電源を OFF にし、UPS 操作表示部の表示が完全に消 えたことを確認してください。設定内容が UPS 内部の不揮発性メモリ (EEPROM) に保存されます。

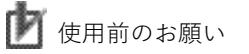

- 設定完了後は、必ず、手順3の操作でUPSを完全に停止させてください。
	- ポイント
		- ・ UPS の電源スイッチを OFF にし、UPS が停止したのを確認する。
		- ・ UPS の入力電源を OFF にする(入力ブレーカーを OFF 又は入力プラグをコンセントから 抜く等)
		- ・ UPS の状態表示、LCD が消えたことを確認する。
- 本操作を行わないと、設定値は不揮発性メモリ (EEPROM) に保存されませんので、ご注意くだ さい。

## <span id="page-17-0"></span>**4-4 設定内容のバックアップを行う**

*1.* 設定内容のバックアップを行う UPS の設定内容をファイルにバックアップすることができます。 バックアップを行う場合は「ファイル保存」をクリックし、ファイル名を入力して保存してください。

設定内容がテキストデータで保存されます。(拡張子は"dat")

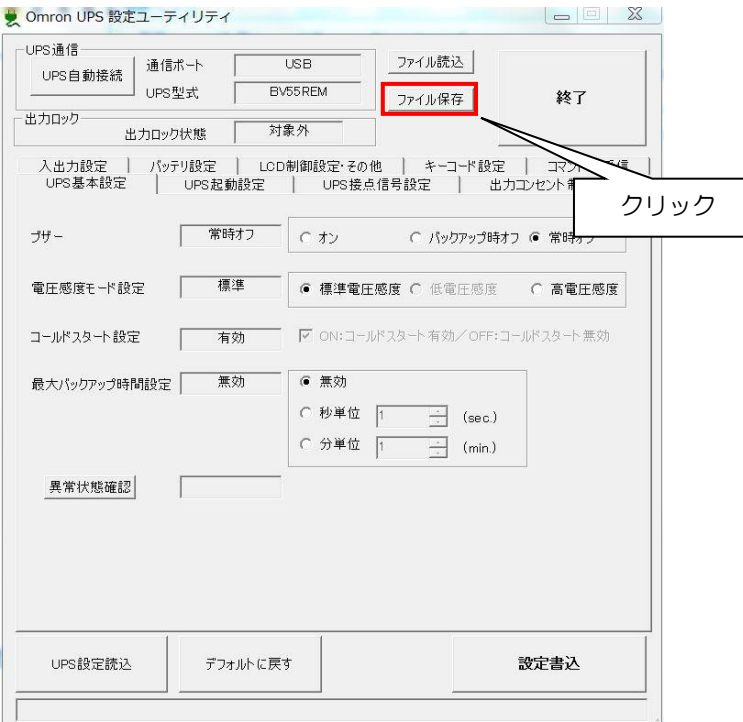

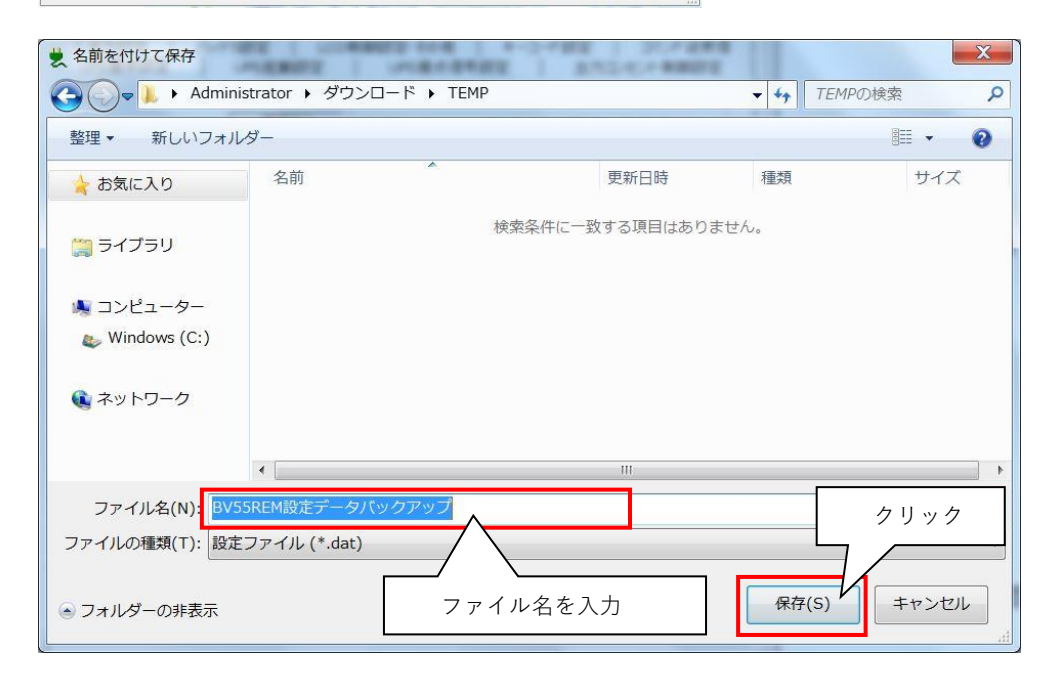

## <span id="page-18-0"></span>**4-5 UPS 設定バックアップファイルより UPS の設定を復元 する**

*1.* バックアップファイルから UPS の設定を復元することができます。 「ファイル読込」をクリックして、バックアップファイルを選択してください。 「設定書込」をクリックするとバックアップの設定内容が UPS に書込まれます。

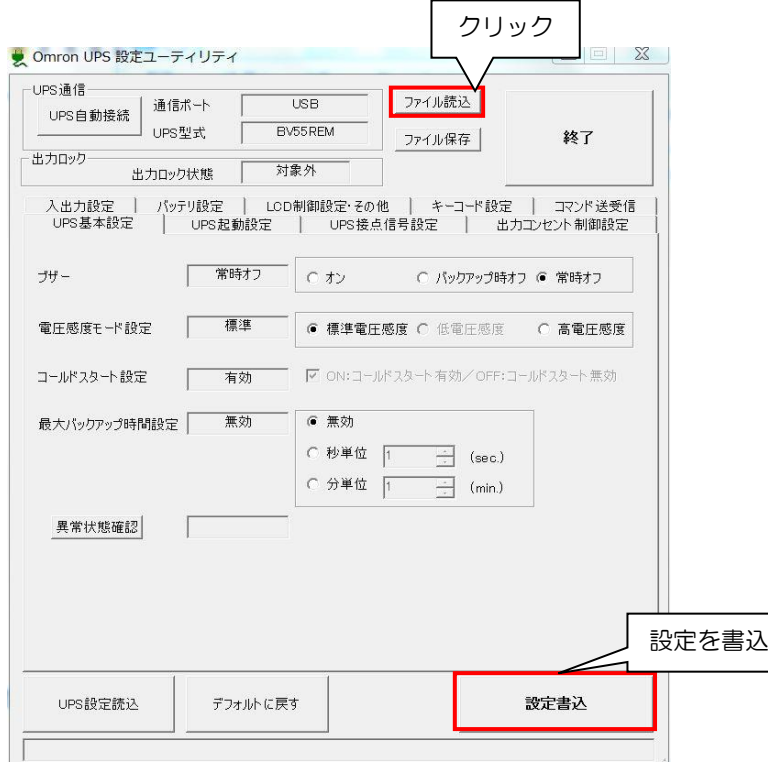

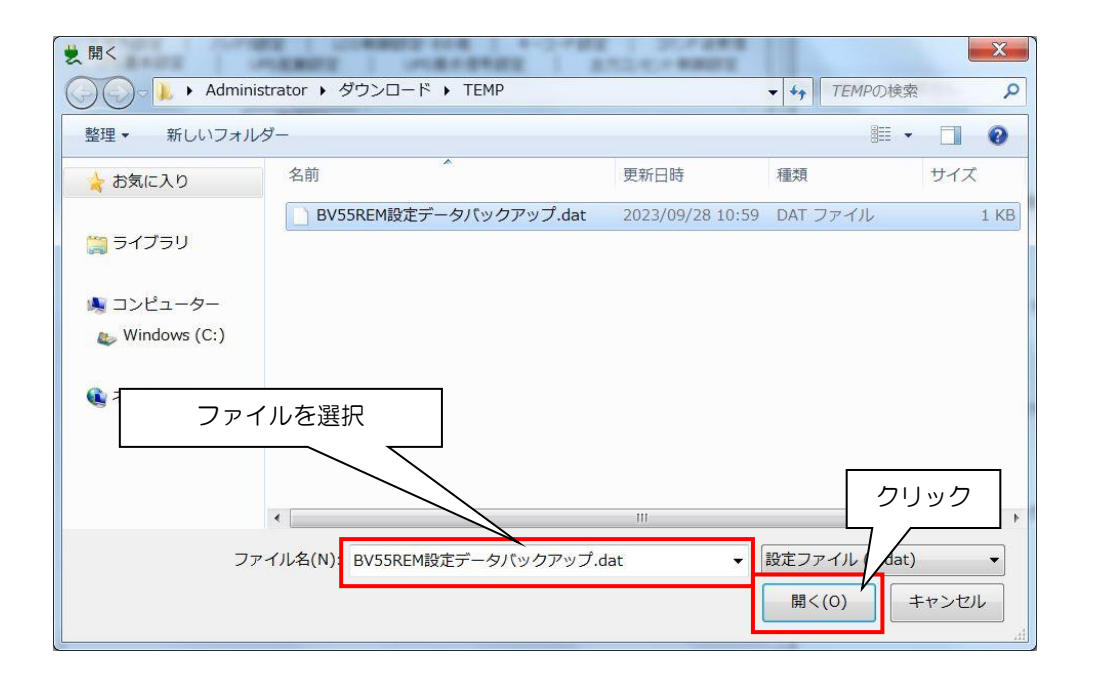

**方**

**4**

## <span id="page-19-0"></span>**4-6 UPS の設定をデフォルト(工場出荷時)状態に戻す**

*1.* UPS の設定をデフォルト(工場出荷時)状態に戻すことができます。 「デフォルトに戻す」をクリックしてください。

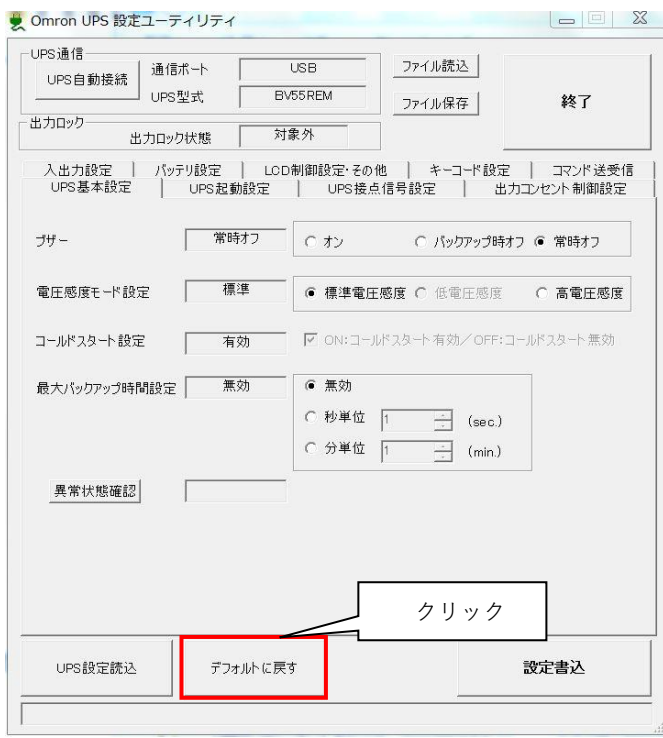

*2.* デフォルトに戻す確認

注意ください。

設定をデフォルト状態に戻すには UPS の電源スイッチを OFF させておく必要があります。 UPS の電源スイッチ OFF を確認してから「はい」をクリックしてください。 なお書込は 5~10 秒程度かかります。

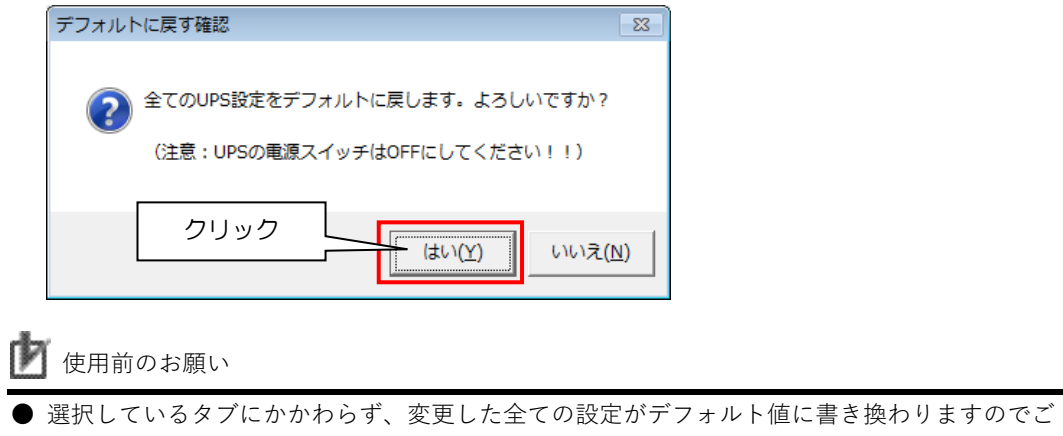

## <span id="page-20-0"></span>**4-7 アプリケーションを終了する**

*1.* アプリケーションを終了するには、「終了」をクリックしてください。

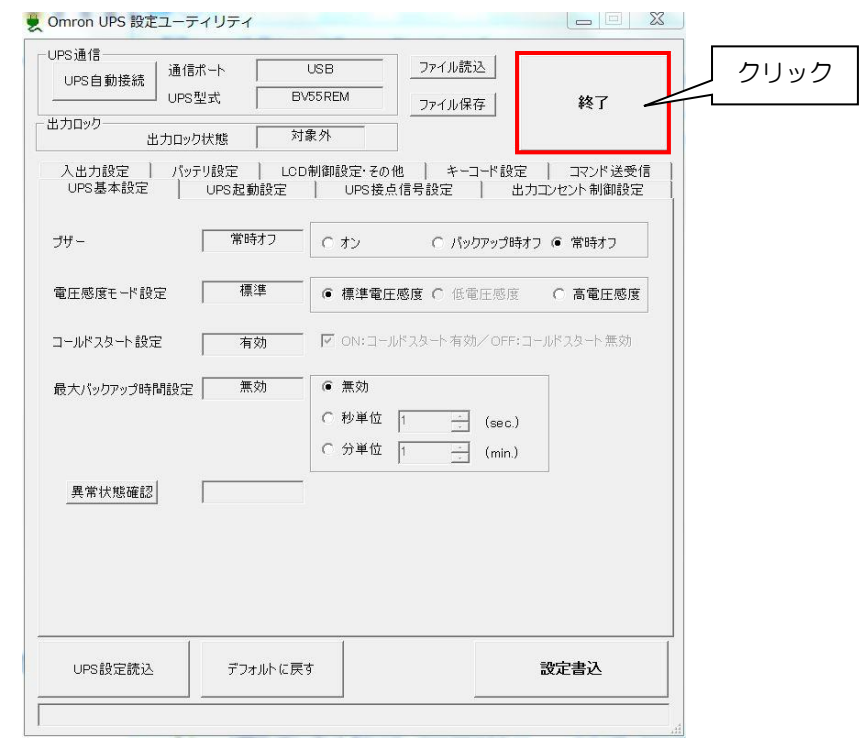

**用 方**

# <span id="page-21-0"></span>*5.***各種設定の詳細説明**

国 参考

設定できる項目は、UPS の機種毎に異なります。

「[6.](#page-40-0) [設定項目の機種別対応表」](#page-40-0)([41](#page-40-0) ページ)をご参照の上、ご使用の UPS でサポートされている設定 項目をご確認ください。

## <span id="page-21-1"></span>**5-1 UPS 基本設定**

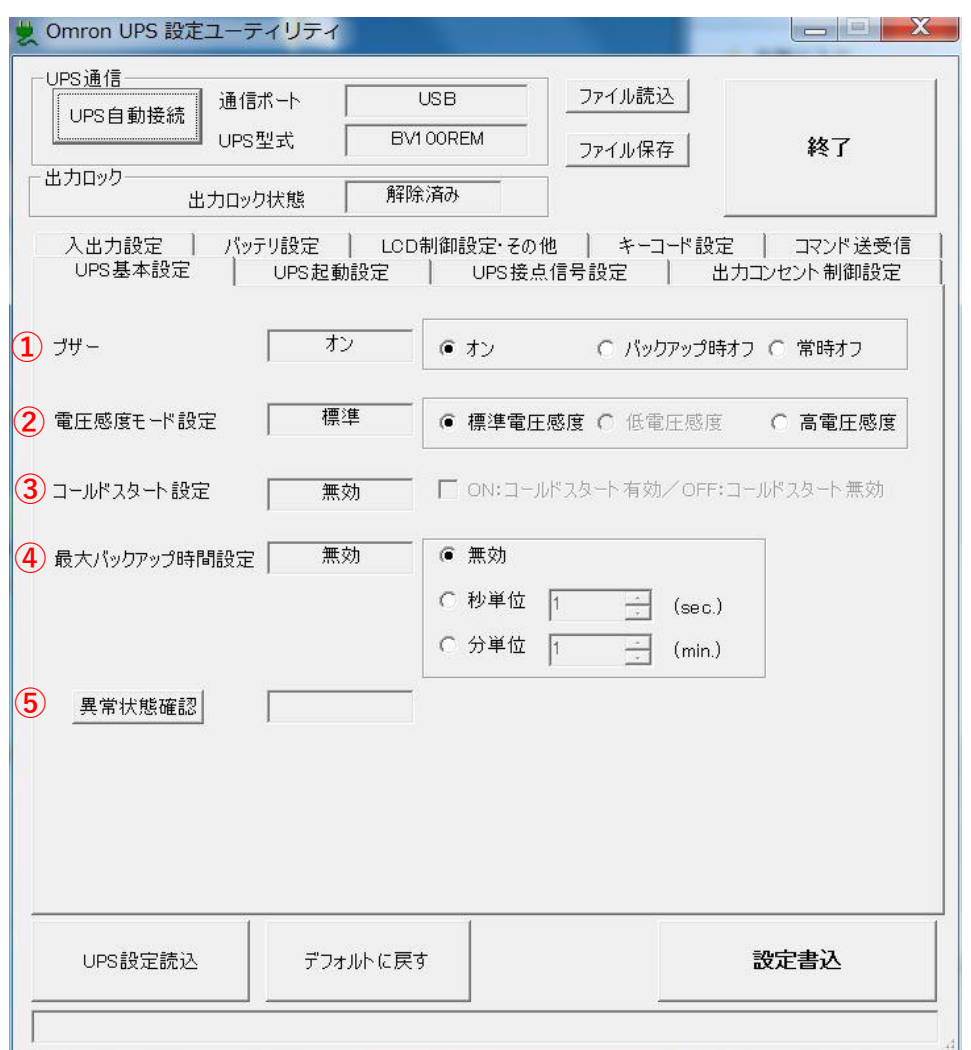

※ ⑤は「BV55RE」、「BV55REM」、「BV100REM」「BV100REX」接続時のみ表示します。

① ブザー

バックアップ運転時、異常発生時等に UPS のブザーを「鳴らす/鳴らさない」の設定を行います。

- ・ オン:ブザー有効。全てのブザーを鳴らします。
- ・ バックアップ時オフ:バックアップ運転時、バッテリ劣化時はブザーを鳴らしません。
- ・ 常時オフ:ブザー無効。全てのブザーを鳴らしません。

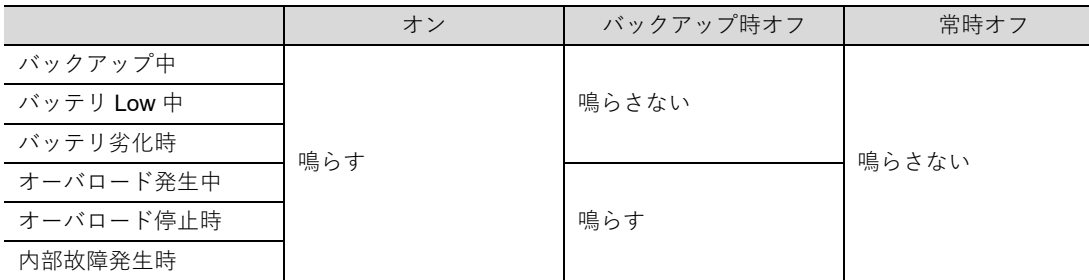

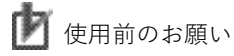

- オフ設定にする(バックアップ時オフ/常時オフ)と、バッテリ交換時期をお知らせするブザーも 鳴らなくなりますので、別途バッテリの管理が必要になります。ご注意ください。
- ② 電圧感度モード設定

UPS が入力電源異常と判定する(バックアップ運転に切り替わる)入力電圧の感度設定を行います。

- ・ 標準電圧感度:標準電圧感度に設定します。
- ・ 低電圧感度:低電圧感度に設定します。
- ・ 高電圧感度:高電圧感度に設定します。

使用例)頻繁に停電を検出する為、入力電源異常と判定する電圧を変更したい。

- ③ コールドスタート設定
	- コールドスタートモード(入力電源が無い環境で UPS を起動させるモード)を有効にします。
	- ・ OFF(チェックなし):無効(工場出荷値)。電源に繋がないと、UPS は起動しません。
	- ・ ON(チェックあり):有効。電源に繋がなくても、UPS を起動することができます。

使用例)電源がない環境で、UPS を電池代わりとして使用する。

UPS 基 本 設 定

④ 最大バックアップ時間設定 停電時に一定時間放電したら UPS が自動で停止する設定です。 工場出荷値:0(無効) UPS は入力電源異常時に、本項で設定した時間バックアップ運転を継続した後、出力停止します。 設定した時間前に復電した場合は、出力停止せず、そのまま運転を継続します。 シャットダウンソフトを使わずに、自動で UPS を停止させることができます。

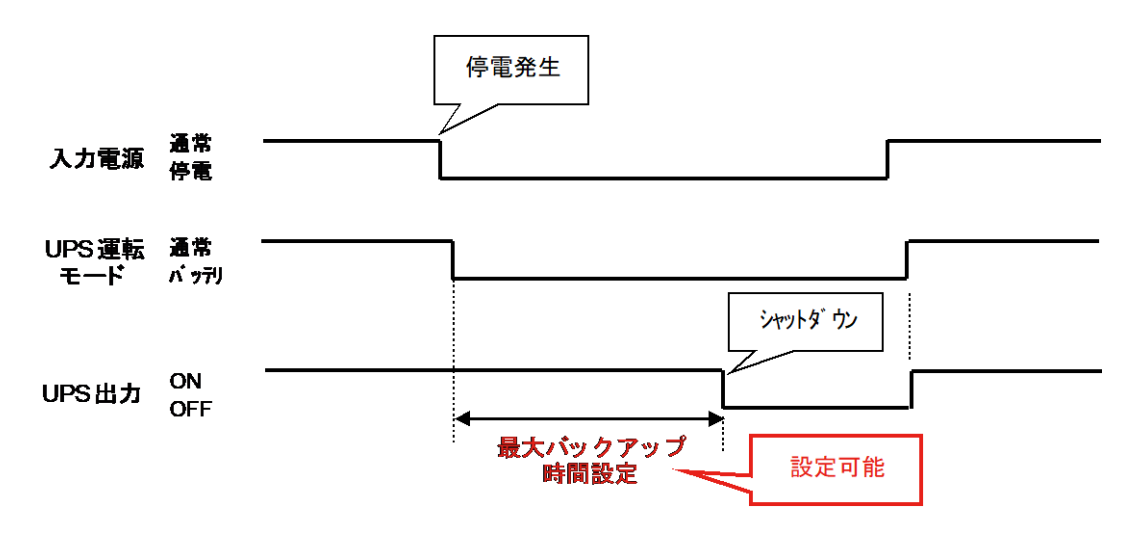

使用例)接続機器とは別処理で UPS のみ自動停止させたい。

⑤ 異常状態確認【BV シリーズのみ有効】

UPS に異常が発生した場合、異常コードが発行されます。 「異常状態確認」をクリックすると、その異常コードを 2 桁の数字で表示します。 異常コードの意味につきましては、BV100REM/BV100REX/BV55REM/BV55RE 取扱説明書の「8.おかし いな?と思ったら」をご参照ください。

## <span id="page-24-0"></span>**5-2 UPS 起動設定**

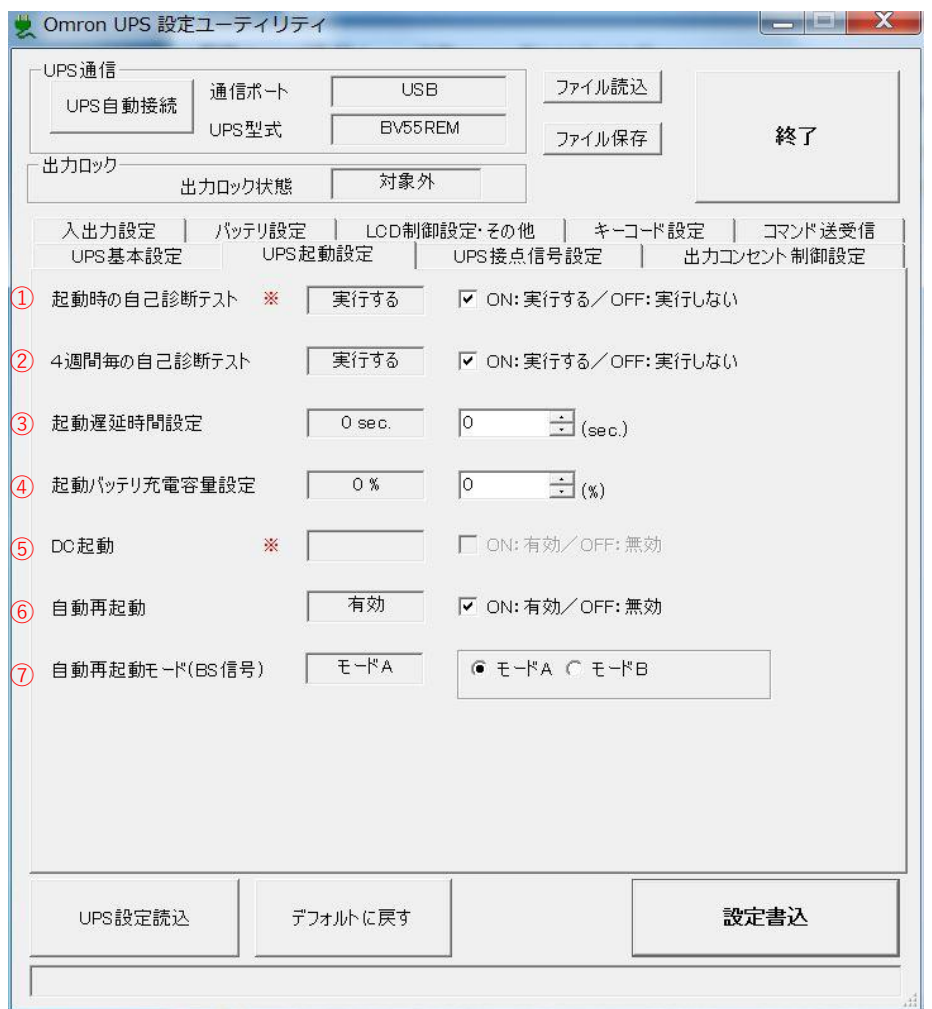

① 起動時の自己診断テスト

UPS 起動時に実行される自己診断テストを停止する設定です。

- ・ ON(チェックあり):実行する(工場出荷値)
- ・ OFF(チェックなし):実行しない
- ※ この設定は UPS の電源スイッチ OFF 時のみ変更可能です。
- ② 4 週間毎の自己診断テスト(バッテリ自動テスト)

4 週間周期のバッテリ自動テストを停止する設定です。

- ・ ON(チェックあり):実行する(工場出荷値)
- ・ OFF(チェックなし):実行しない

③ 起動遅延時間設定

復電時に UPS を自動起動させた場合の起動遅延時間を設定します。 UPS は再起動時に設定した時間遅延して出力を開始します。

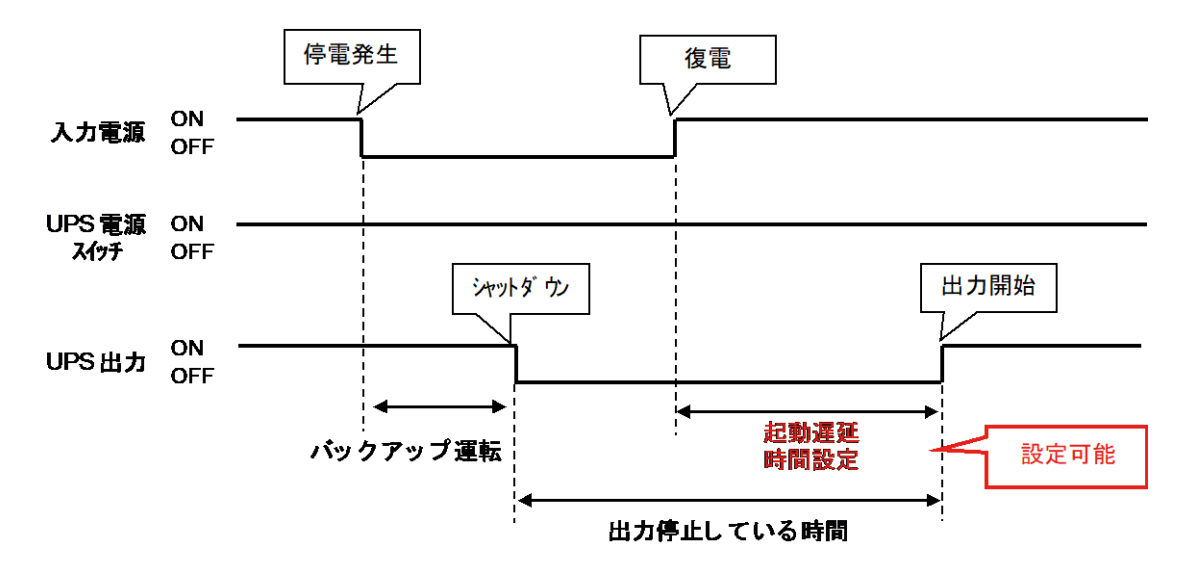

④ 起動バッテリ充電容量設定

UPS が起動可能なバッテリ充電容量を設定します。 バッテリが、設定された充電容量以上になるまで UPS は起動しません。 工場出荷値:0(無効)

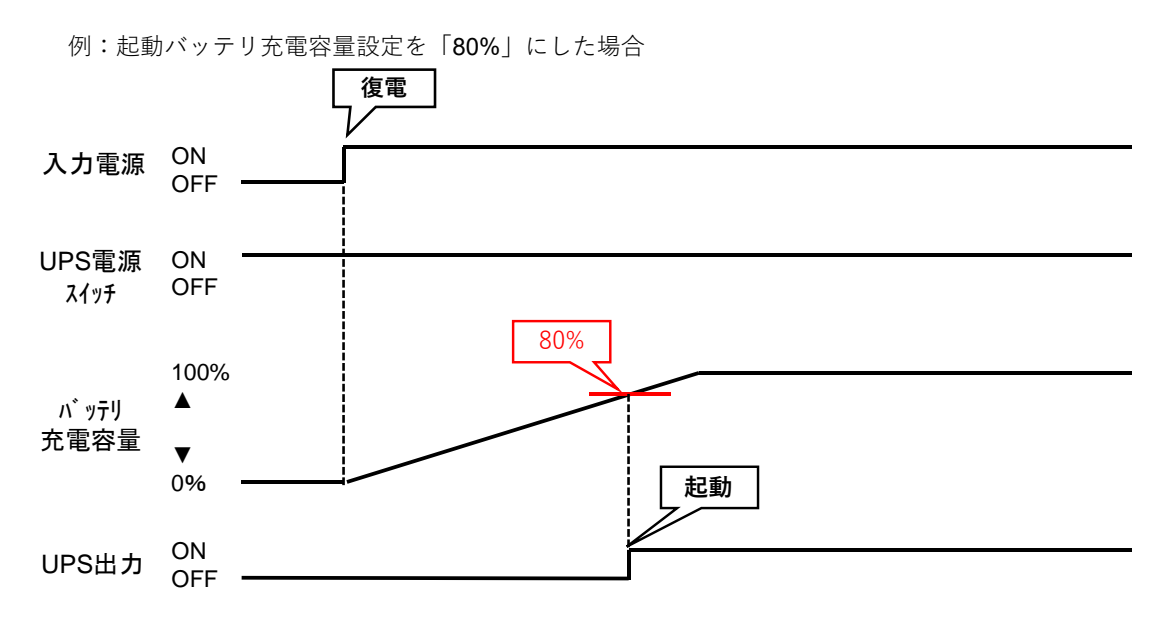

使用例)停電が頻繁にある等、バッテリに一定量の充電をしてから UPS を起動したい。

⑤ DC 起動

UPS 起動時のバイパス出力を無効にする設定です。

- ・ OFF(チェックなし):DC 起動無効。バイパス出力で起動します。(工場出荷値)
- ・ ON(チェックあり):DC 起動有効。バッテリ出力で起動します。
- ※ この設定は UPS の電源スイッチ OFF 時のみ変更可能です。
- 使用例)UPS の入力が発電機等の不安定な電源の為、UPS 起動時のバイパス出力で、負荷に不安定な電 源を送りたくない。常にインバータ経由の安定した電力を供給したい。
- ⑥ 自動再起動

入力電源異常でシャットダウンした後、復電時の UPS 動作の設定をします。

- ・ ON(チェックあり):再起動する(工場出荷値)
- ・ OFF(チェックなし):再起動しない

#### ⑦自動再起動モード

BS 信号で UPS をシャットダウンした後の再起動モードを設定します。

- ・ モード A:復電で再起動する(工場出荷値)
- ・ モード B:復電では再起動せず、入力電源の OFF→ON を検知したら再起動する。

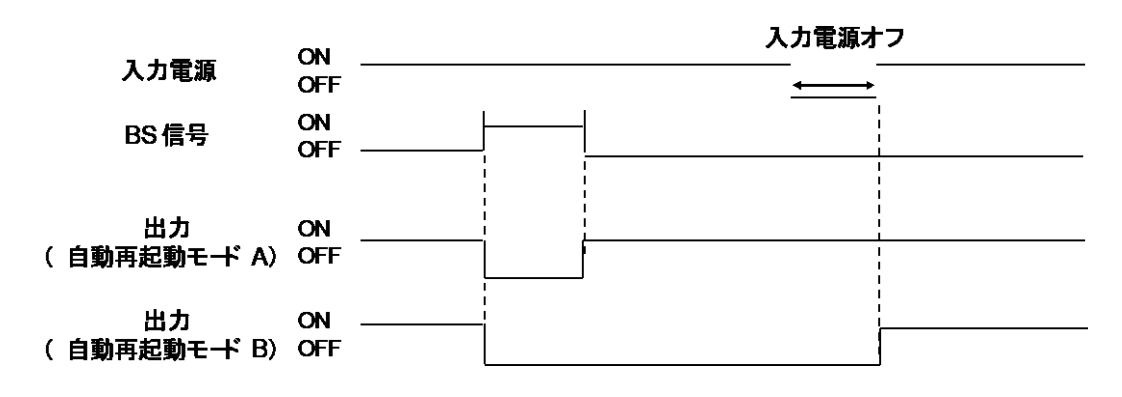

使用例)給電(入力電源がある)状態で UPS を停止し、入力電源の OFF/ON で UPS を起動させる。

動 設 定

## <span id="page-27-0"></span>**5-3 UPS 接点信号設定**

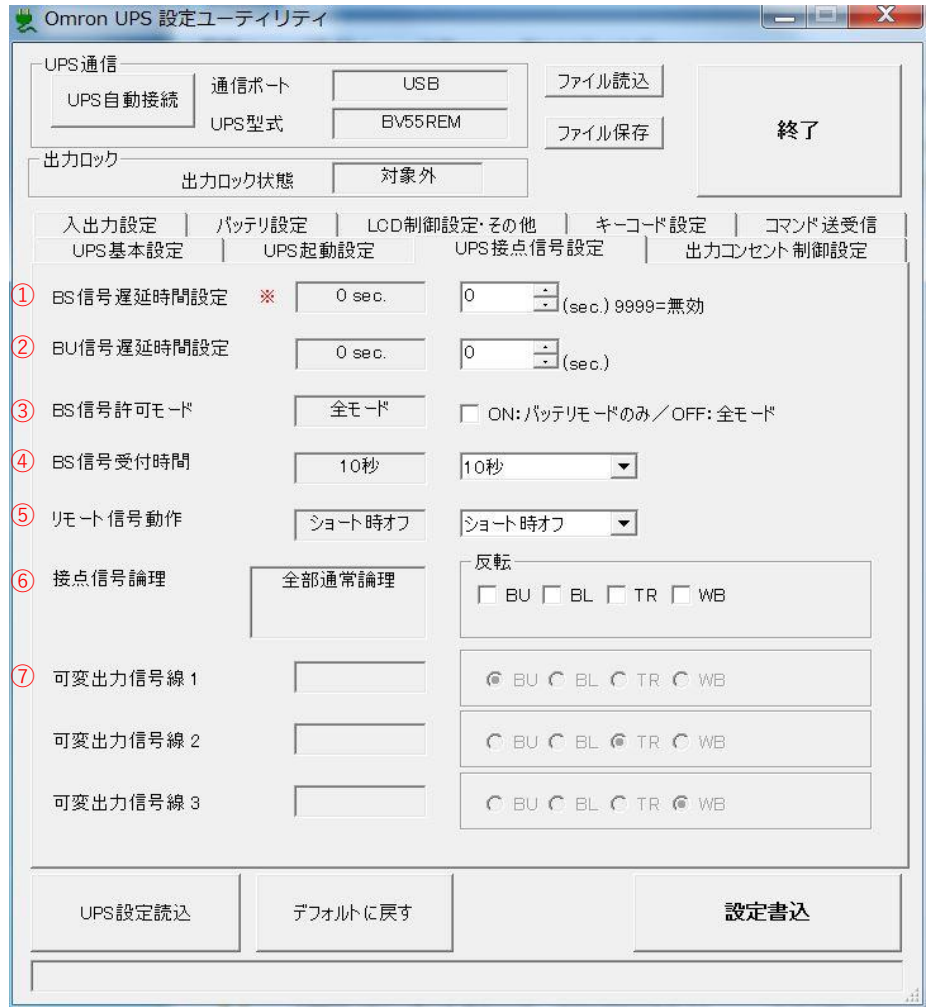

① BS 信号遅延時間設定

BS 信号入力(バックアップ電源停止信号)を受付けてから UPS の電源出力を停止させるまでの遅延時 間を設定します。UPS は BS 信号の入力受付け後、設定時間分待ってから UPS の出力を停止します。 ※ この設定は UPS の電源スイッチ OFF 時のみ変更可能です。

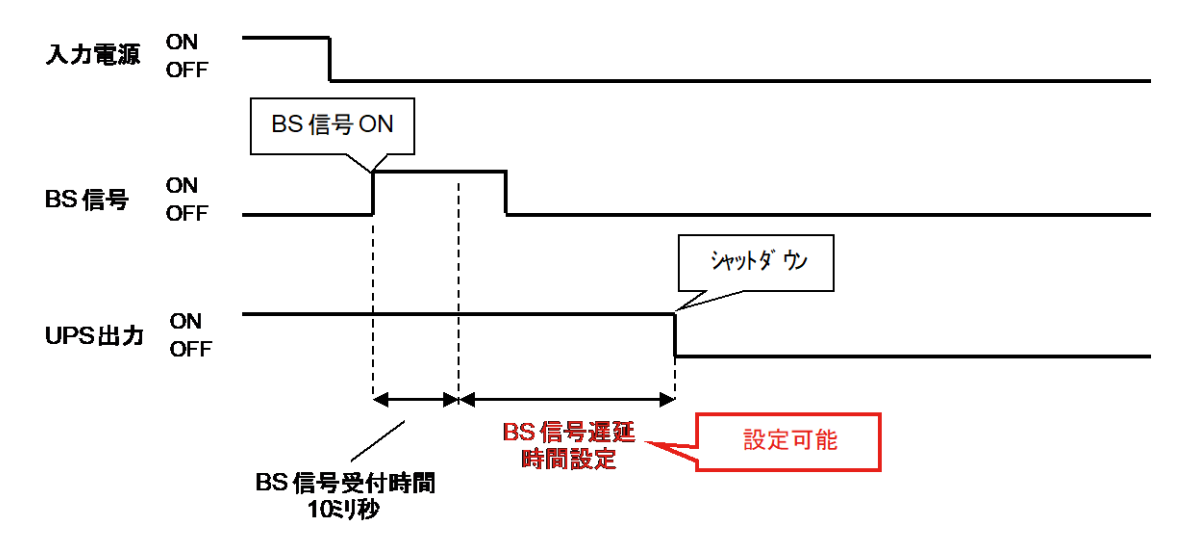

② BU 信号遅延時間設定

停電が発生時、バックアップ運転に移行してから BU 信号を ON にするまでの遅延時間を設定します。 UPS はバックアップ運転に移行後、設定時間分待ってから BU 信号を ON します。

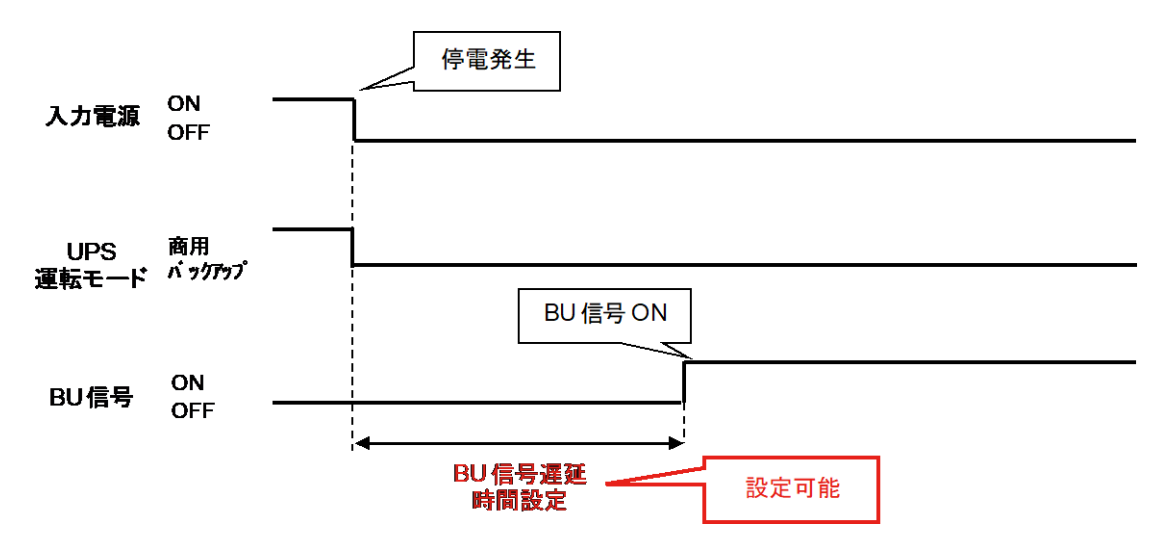

③ BS 信号許可モード

BS 信号入力を許可する運転モードを設定します。

- ・ OFF(チェックなし):バックアップ運転、商用運転時とも BS 信号を受け付ける(工場出荷値)
- ・ ON(チェックあり):バックアップ運転時のみ BS 信号を受け付ける
- ④ BS 信号受付時間

BS 信号の印加時間を設定します。 設定した時間以上継続して BS 信号を ON (High) にすると、UPS が出力停止します。

⑤ リモート信号動作

リモート ON/OFF 信号の論理設定を反転します。

- ・ ショート時オフ:リモート ON/OFF 端子間がショート時、出力をオフ(工場出荷値)
- ・ オープン時オフ:リモート ON/OFF 端子間がオープン時、出力をオフ
- ・ 無効:リモート ON/OFF 無効
- ⑥ 接点信号論理

接点信号入出力ポートの出力信号の論理設定を反転させる設定です。

- ・ OFF(チェックなし):通常出力(工場出荷値)
- ・ ON(チェックあり):反転出力
- ⑦ 可変出力信号線

接点ポートのピンアサインを変更します。

**各 種 設 定**

## <span id="page-29-0"></span>**5-4 出力コンセント制御設定**

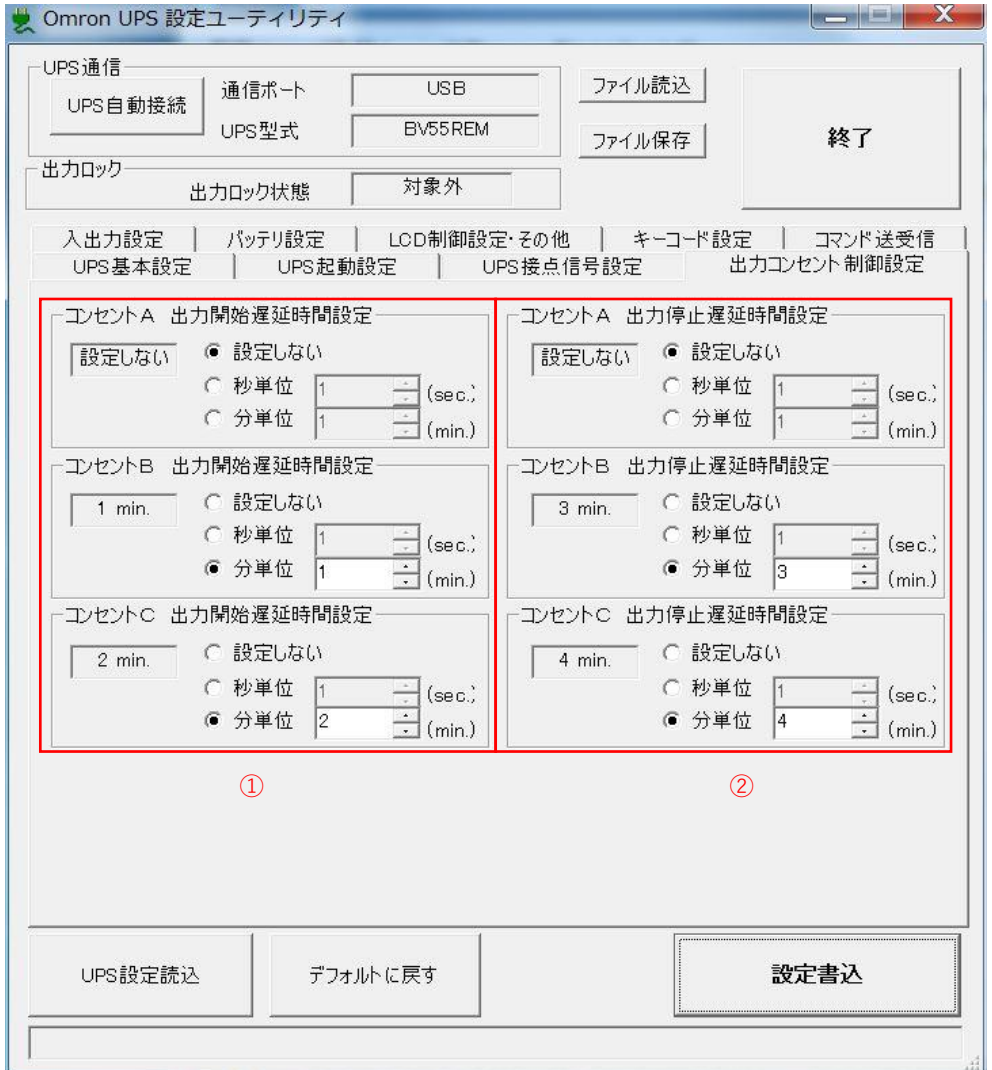

① 出力開始遅延時間設定

UPS 起動時にコンセントグループ毎の出力開始遅延時間を設定します。UPS は起動時に設定時間分待っ てからコンセントグループの出力を開始します。

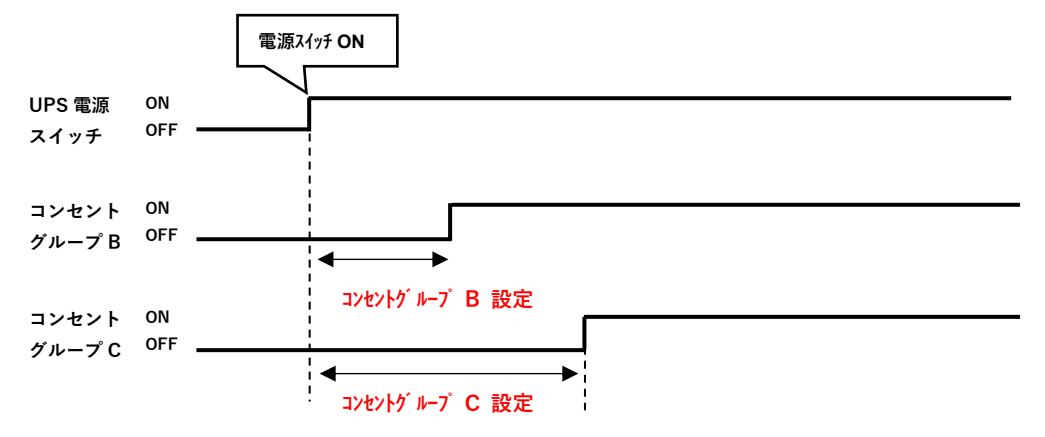

#### ② 出力停止遅延時間設定

UPS シャットダウン時のコンセントグループ毎の出力停止遅延時間を設定します。UPS はシャットダウ ン時に設定時間分待ってからコンセントグループの電源出力を停止します。

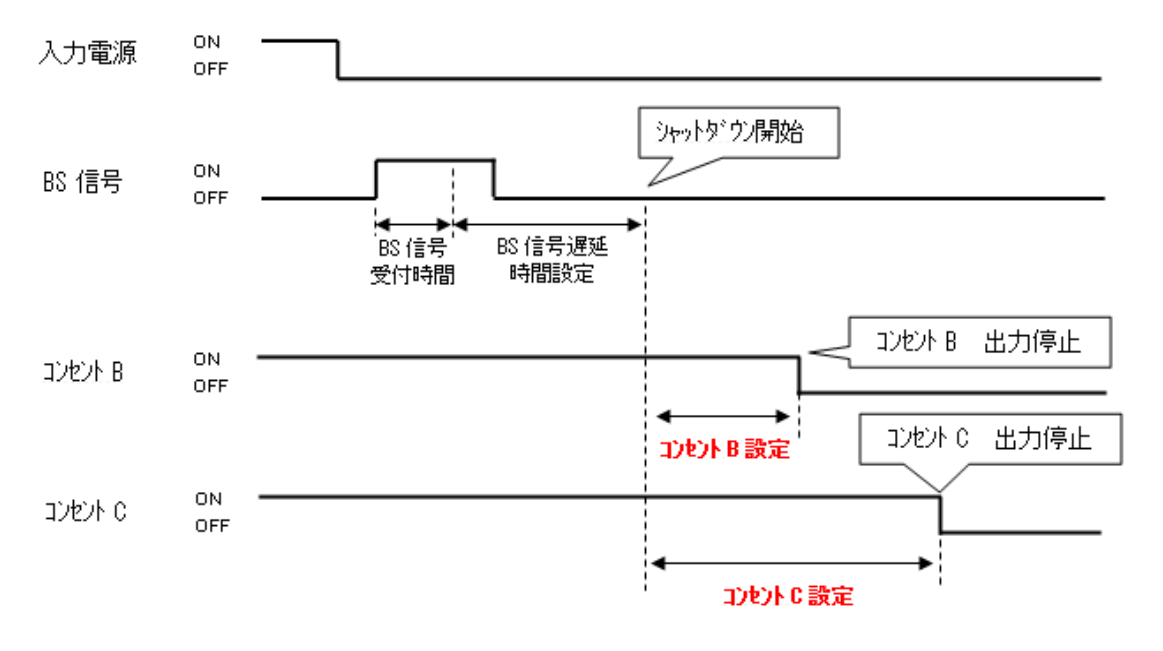

**5**

## <span id="page-31-0"></span>**5-5 入出力設定**

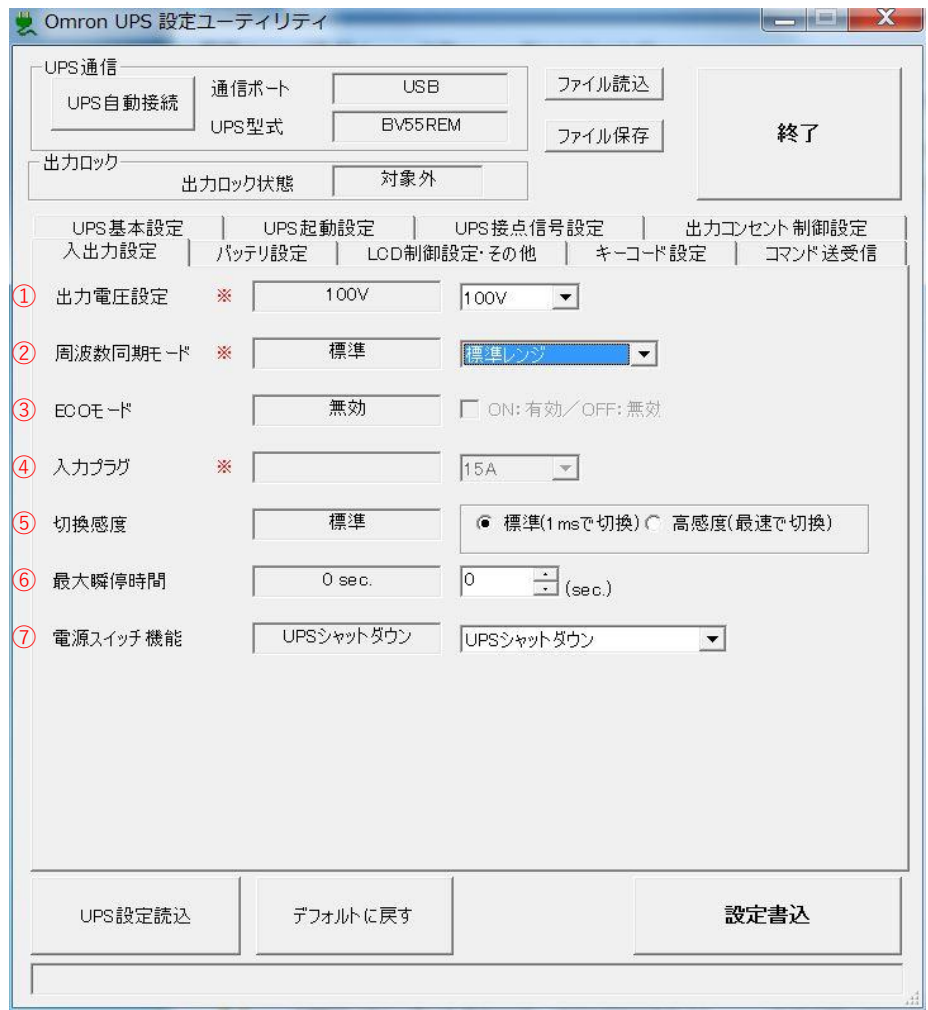

① 出力電圧設定

UPS の出力電圧を設定します。 ※ この設定は UPS の電源スイッチ OFF 時のみ変更可能です。

- ② 周波数同期モード UPS の周波数同期モードを設定します。 ※ この設定は UPS の電源スイッチ OFF 時のみ変更可能です。
- $(3)$  ECO  $\pm 1$ <sup>\*</sup>
	- ・ ON(チェックあり):ECO モードを有効に設定します。
	- ・ OFF(チェックなし):ECO モードを無効に設定します。
- ④ 入力プラグ

UPS の入力プラグの電流容量を設定します。 ※ この設定は UPS の電源スイッチ OFF 時のみ変更可能です。

⑤ 切換感度

UPS が入力電源異常と判定する瞬停の閾値を変更します。

・ 標 準:1ms 以下の瞬停は入力電源異常と判定しない。

・ 高感度:1ms 以下の瞬停も入力電源異常と判定する(バックアップ運転をする)。

**各 種 設 定 の 詳 細 説 明**

**5**

入 出 力 設 定

#### ⑥ 最大瞬停時間

UPS は設定した瞬停時間を検知すると、直ちに出力を停止します。

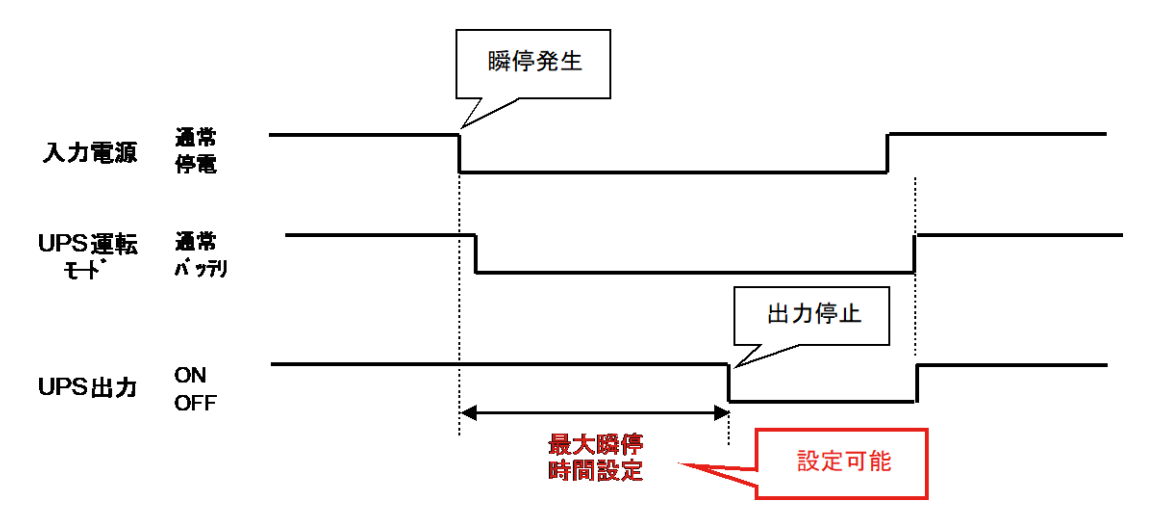

使用例)UPS を瞬停保護装置として使用する。

⑦ 電源スイッチ機能

電源スイッチの動作モードを設定します。

- ・ UPS シャットダウン:UPS を出力停止する(工場出荷値)
- ・ UPS+PC シャットダウン:UPS とコンピュータをシャットダウンする

#### 国 参考

「UPS+PC シャットダウン」の必須条件

- 条件 1:自動シャットダウンソフト(PowerAct Pro、Simple Shutdown Software、PowerAttendant
	- Lite、PowerAttendant Standard Edition)を併用する
- 条件 2:UPS は「自動再起動しない」設定にする

UPS+PC シャットダウン例/BN100T+コンピュータの場合

<準備>

- *1.* BN100T 本体操作又は、UPS 設定ユーティリティで以下①、②の設定をする
	- ① UPS 起動設定→自動再起動→「無効」
	- ② 入出力設定→電源スイッチ機能→「UPS+PC シャットダウン」
- *2.* コンピュータに自動シャットダウンソフトをインストールし、停電発生時にコンピュータと BN100T がシャットダウンするようにしておく。

#### <操作>

- *1.* BN100T の電源スイッチを 3 秒長押し(電源オフ操作)します。※<sup>1</sup>
- *2.* BN100T はスイッチ操作を受け付けると、停電信号を出します。
- *3.* 自動シャットダウンソフトが停電信号を検出し、設定値に従いコンピュータと BN100T をシャット ダウンします。
- ※1 電源スイッチを 6 秒以上長押しすると、UPS が出力停止しますのでご注意ください。

## <span id="page-33-0"></span>**5-6 バッテリ設定**

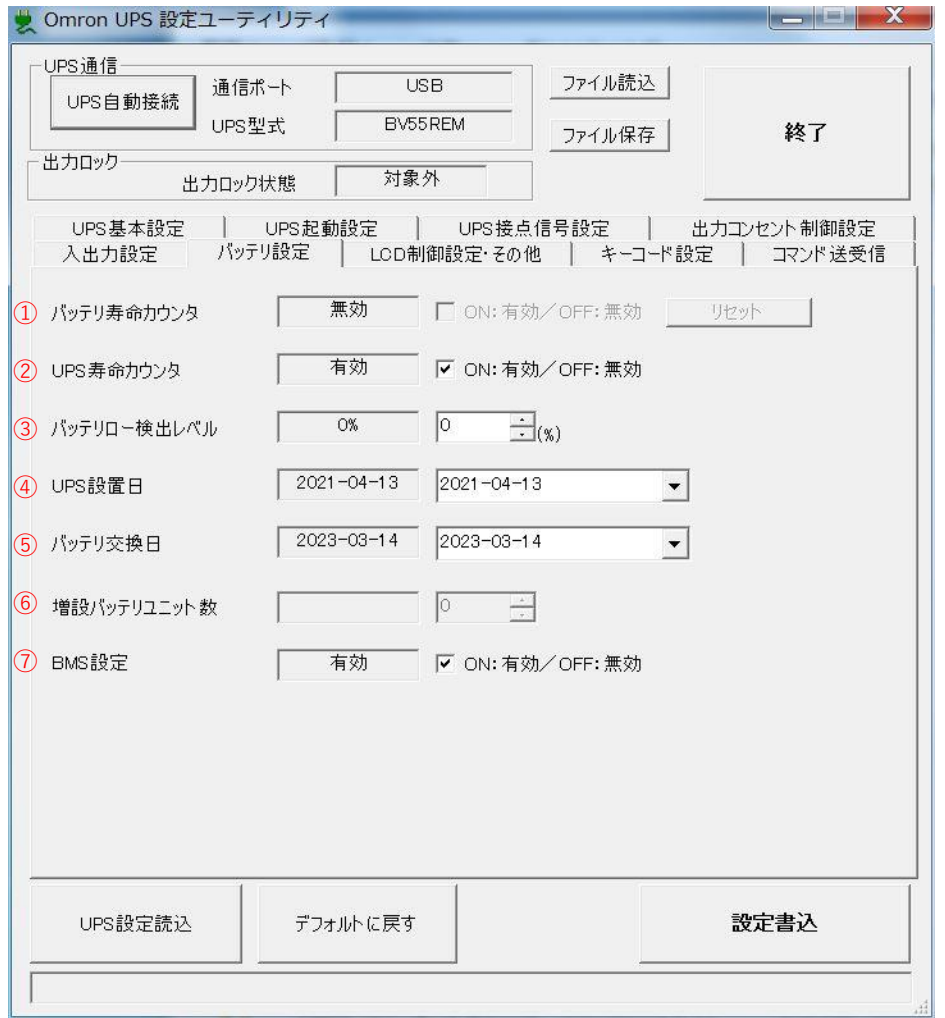

① バッテリ寿命カウンタ

バッテリ寿命カウンタを無効にする設定です。

- ・ ON(チェックあり):有効(工場出荷値)
- ・ OFF(チェックなし):無効

「リセット」ボタンを押すと、バッテリ寿命カウンタがリセットされます。

② UPS 寿命カウンタ

UPS 寿命カウンタを無効にする設定です。

- ・ ON(チェックあり):有効(工場出荷値)
- ・ OFF(チェックなし):無効

③ バッテリロー検出レベル バッテリローの検出レベルを設定します。 入力電源異常によるバックアップ運転時、バッテリ電圧が設定値以下になるとバッテリロー表示で通知し ます。

④ UPS 設置日 UPS の設置日を設定します。 設定値は覚書ですので、UPS の動作には影響しません。

- ⑤ バッテリ交換日 バッテリ交換日を設定します。 設定値は覚書ですので、UPS の動作には影響しません。
- ⑥ 増設バッテリユニット数 UPS に増設したバッテリユニット数を設定します。
- ⑦ BMS 設定 BMS 設定を無効にする設定です。BL-T 及び BV シリーズのバッテリ交換時に使用します。
	- ・ ON(チェックあり):有効(工場出荷値)
	- ・ OFF(チェックなし):無効

**5**

## <span id="page-35-0"></span>**5-7 LCD 制御設定・その他**

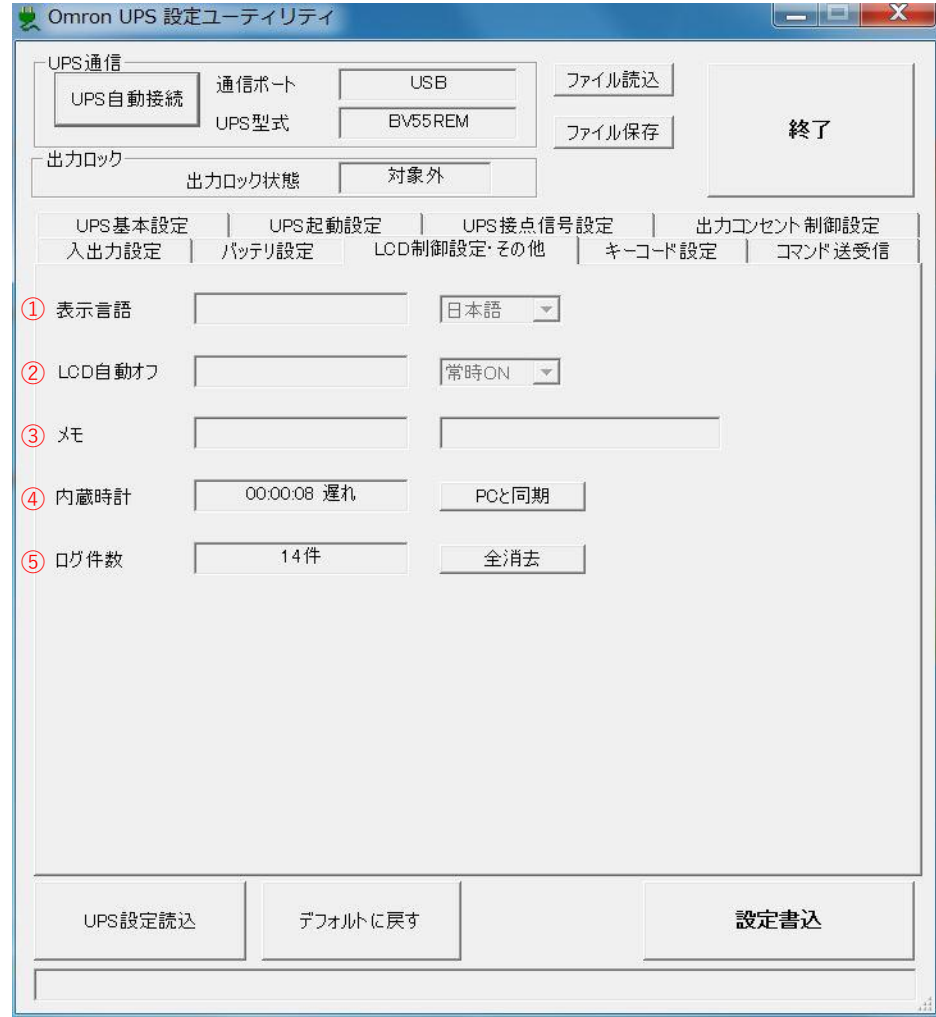

① 表示言語

③ メモ

UPS 本体の LCD パネルの表示言語を設定します。

- ② LCD 自動オフ LCD パネルの画面自動オフ機能を設定します。
	-
	- UPS 内部にメモを残すことが出来ます。UPS の動作には影響しません。
- ④ 内蔵時計 UPS 内蔵時計の時間を設定します。
- ⑤ ログ件数 内部ログデータを消去します。

## <span id="page-36-0"></span>**5-8 キーコード設定**

#### 出力ロック解除前

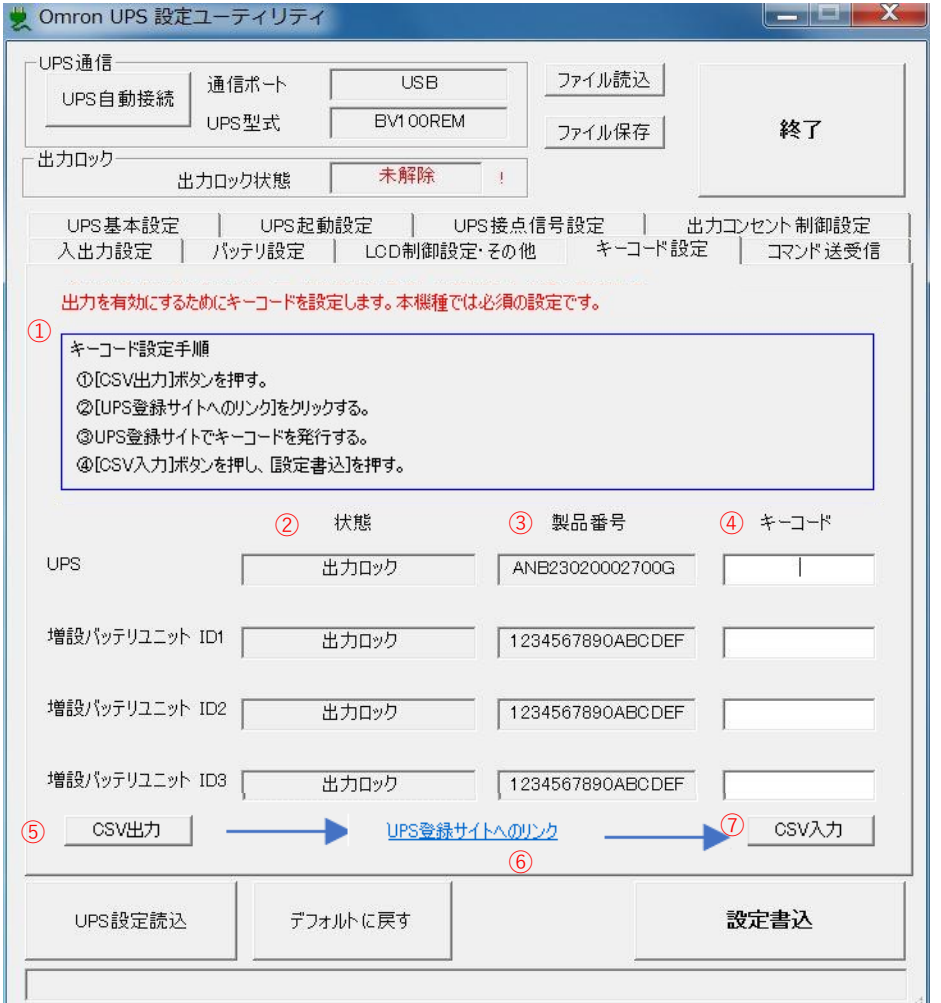

① キーコード設定手順

UPS、増設バッテリユニットのキーコード設定手順を表示します。 ※手順は「□[4-2](#page-13-0)[出力ロックを解除する。\(](#page-13-0)ページ[14](#page-13-0))」を参照

- ② 状態 UPS、増設バッテリユニットの出力ロック状態を表示します。
- ③ 製品番号 UPS、増設バッテリユニットの製品番号を表示します。
- ④ キーコード

UPS、増設バッテリユニットの解除用のキーコードを入力します。

- ⑤ CSV 出力 製品番号が入力された CSV を出力します。
- ⑥ UPS 登録サイトへのリンク キーコード発行用の UPS 登録サイトに接続するためのリンクです。
- ⑦ CSV 入力 CSV の入力を行います。ファイル内のキーコードが自動で入力されます。

**5**

#### 出力ロック解除後

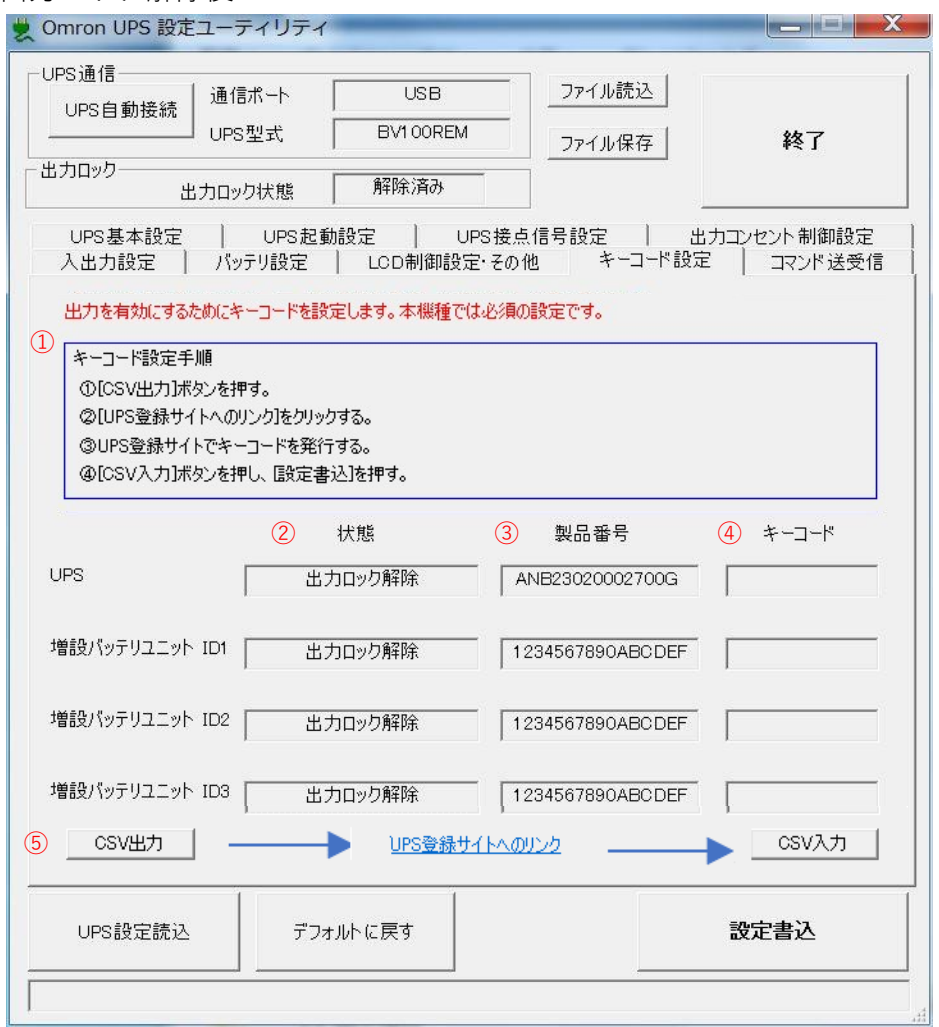

① キーコード設定手順

UPS、増設バッテリユニットのキーコード設定手順を表示します。

② 状態

UPS、増設バッテリユニットの出力ロック状態を表示します。

- ③ 製品番号 UPS、増設バッテリユニットの製品番号を表示します。
- ④ キーコード

出力ロック解除後の入力は不要です。

⑤ UPS 登録サイトへのリンク キーコード発行用の UPS 登録サイトに接続するためのリンクです。

#### 出力ロック対象外

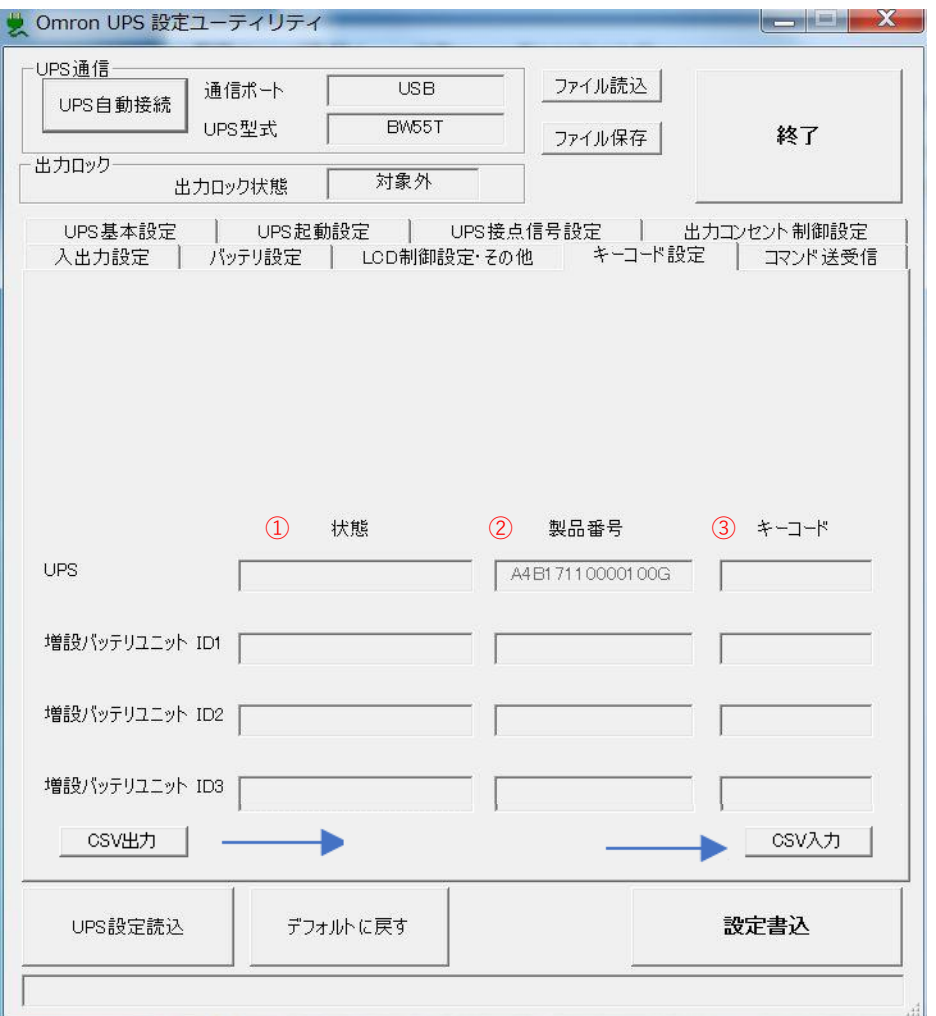

① 状態

対象外機種では表示されません。

② 製品番号

UPS、増設バッテリユニットの製品番号を表示します。

③ キーコード

対象外機種では入力できません。

**5**

### <span id="page-39-0"></span>**5-9 コマンド送受信**

UPS に直接コマンドを送信します。

オムロン電子カスタマサポートセンタ等で指示があった場合、使用してください。

## <span id="page-40-0"></span>*6.***設定項目の機種別対応表**

<span id="page-40-1"></span>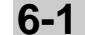

## **6-1 常時インバータ給電方式(200V/正弦波)**

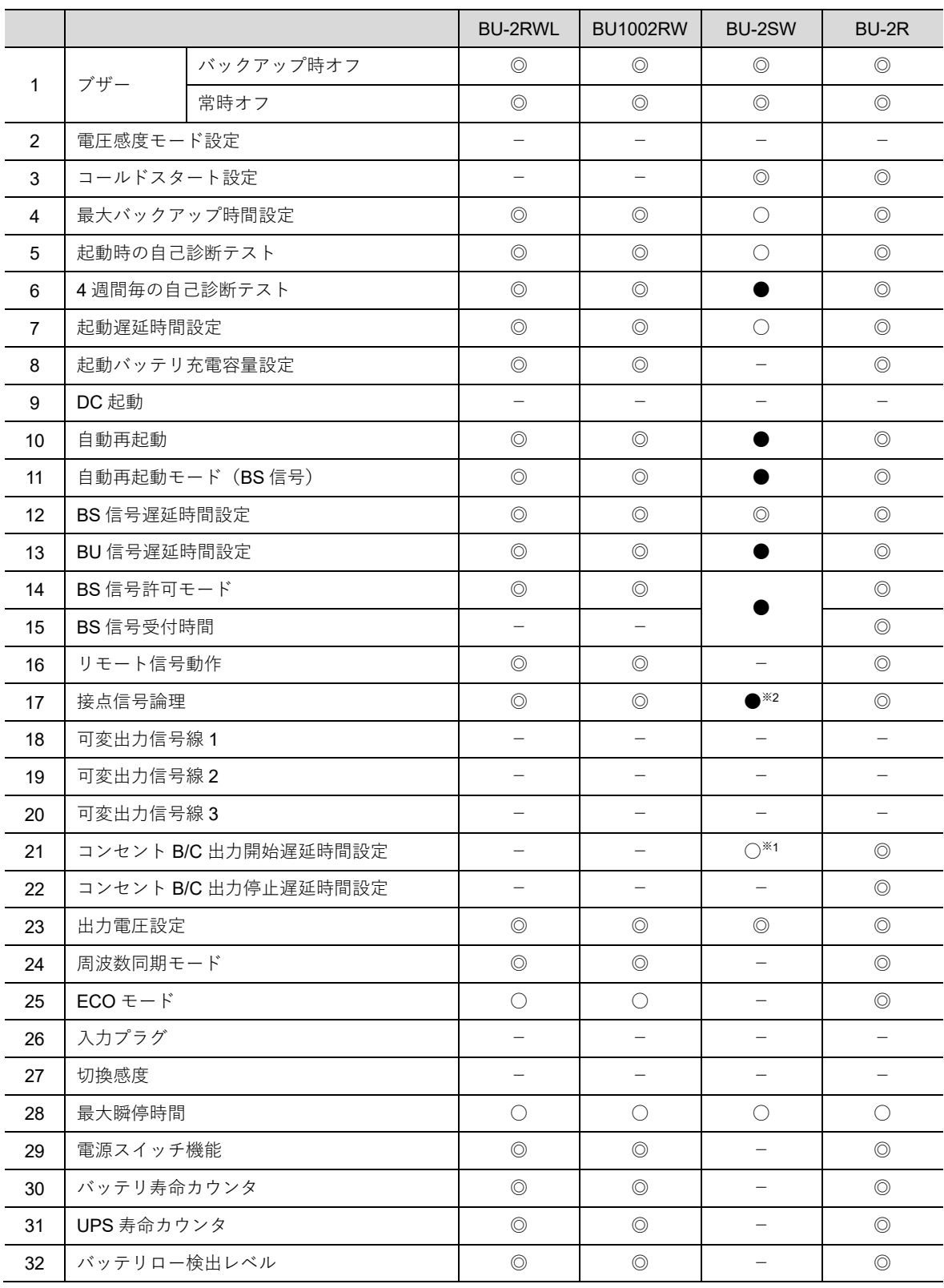

**応 表**

**6**

弦 波  $\check{\phantom{1}}$ 

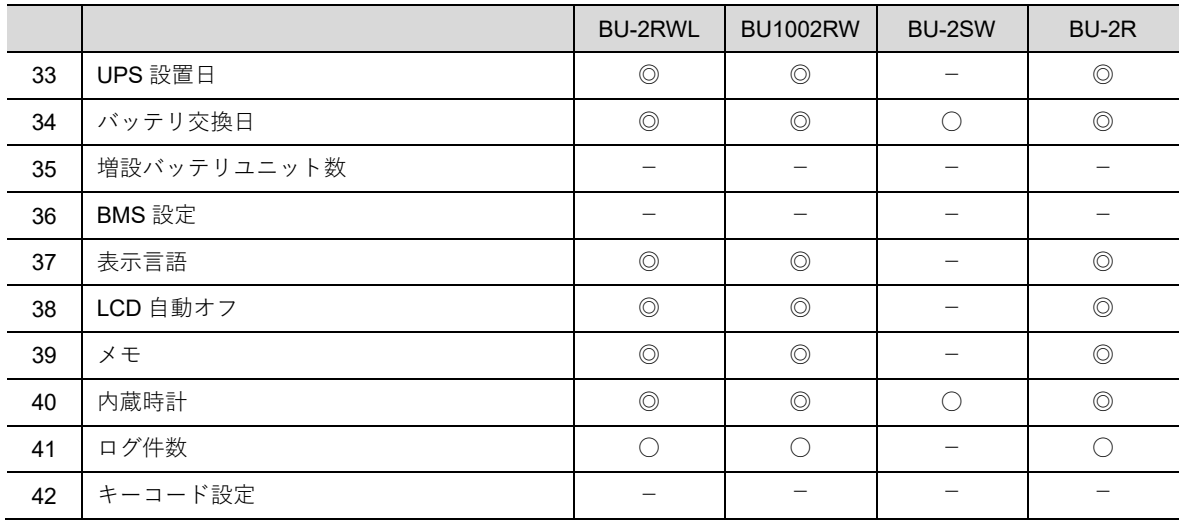

◎: ハード (UPS 本体) /ソフト (設定ユーティリティ)共に設定可

○:ソフトのみ設定可

●:ハードのみ設定可/詳細は UPS の取扱説明書参照

-:機能非搭載

※1:設定値の読込、確認不可

※2:BU、BL のみ反転可

## <span id="page-41-0"></span>**6-2 常時インバータ給電方式(100V/正弦波)**

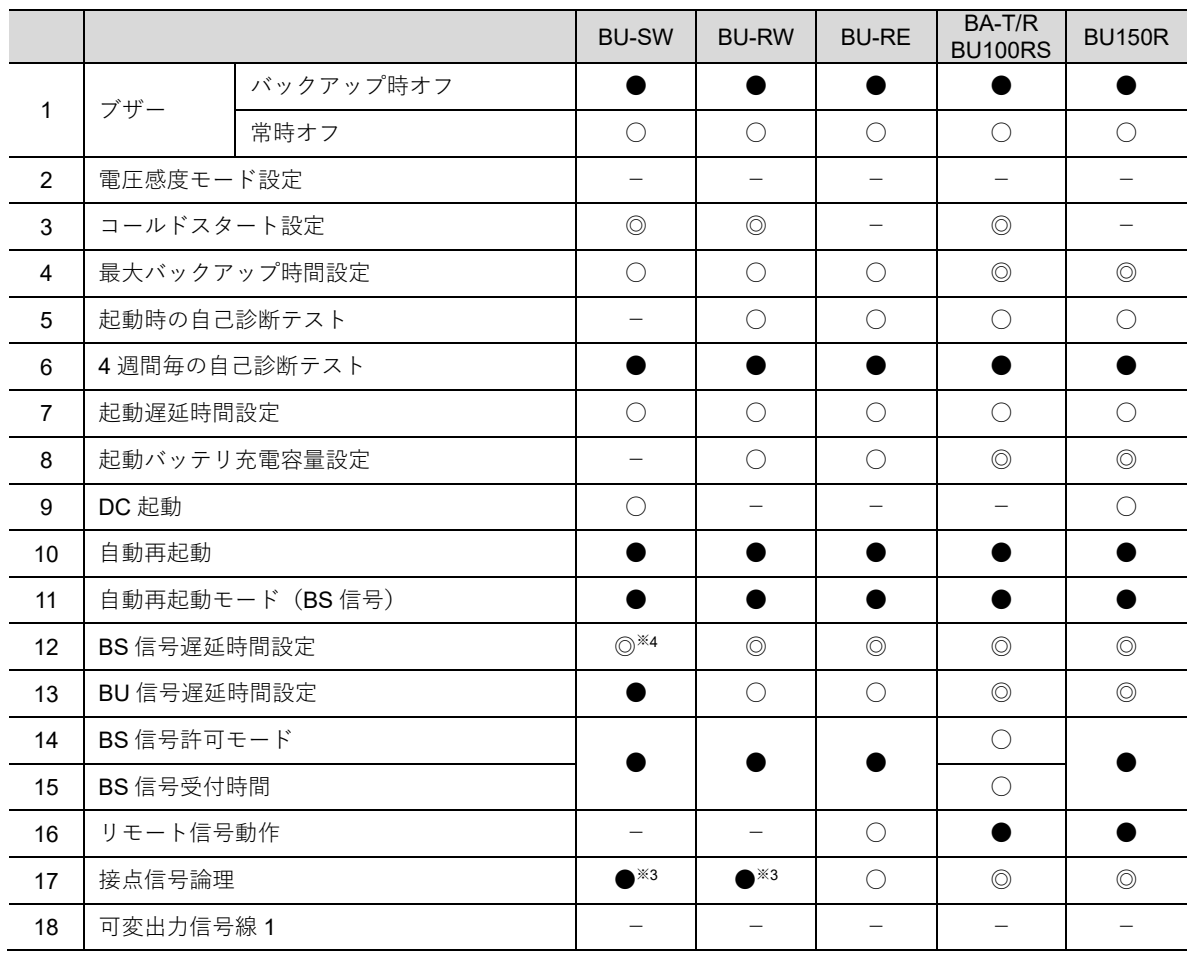

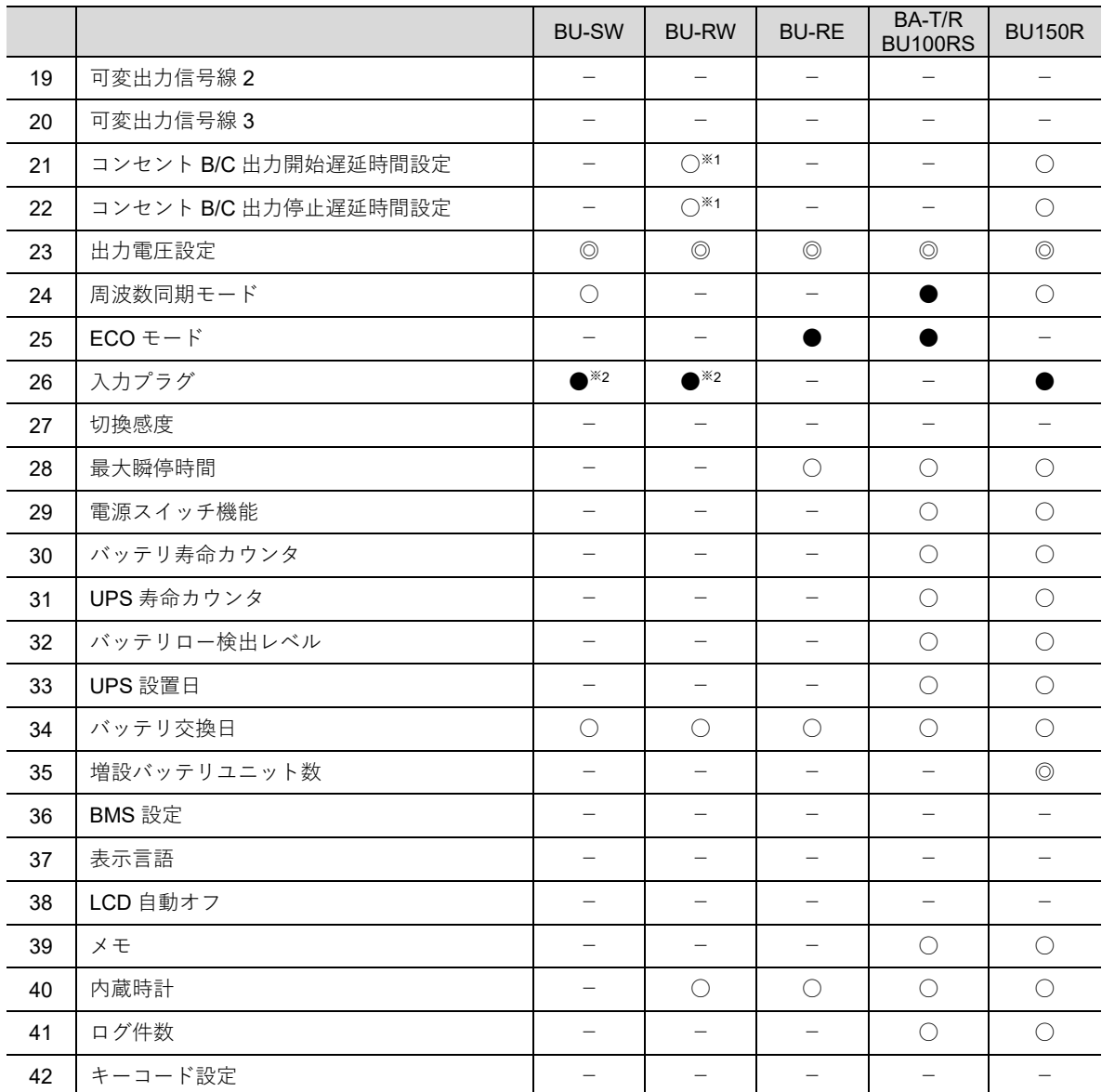

◎: ハード (UPS 本体) / ソフト (設定ユーティリティ)共に設定可

○:ソフトのみ設定可

●: ハードのみ設定可/詳細は UPS の取扱説明書参照

-:機能非搭載

※1:コンセント A も設定可

※2:対応容量(型式)他詳細は UPS の取扱説明書参照

※3:BU、BL のみ反転可

※4:ハード側で設定する場合は、ソフト側は無効(初期値 9999)にすること

**応 表**

**6**

100V/ 正 弦 波  $\check{\phantom{1}}$ 

## <span id="page-43-0"></span>**6-3 ラインインタラクティブ方式(100V/正弦波)**

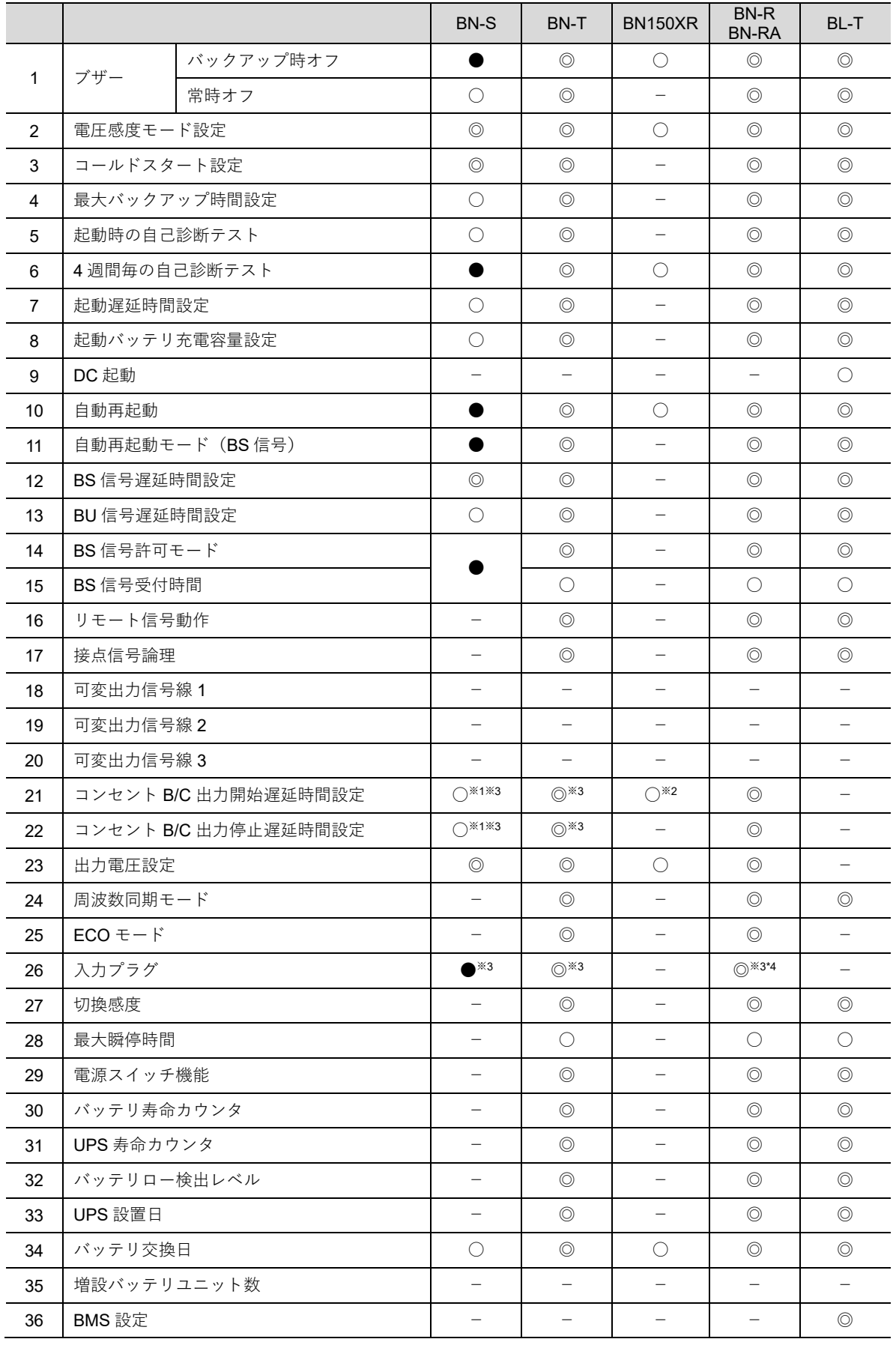

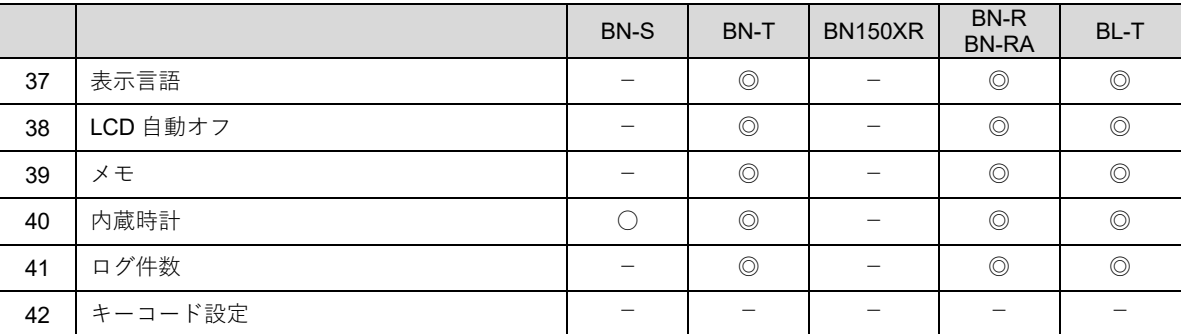

◎:ハード(UPS 本体)/ソフト(設定ユーティリティ)共に設定可

○:ソフトのみ設定可

●:ハードのみ設定可/詳細は UPS の取扱説明書参照

-:機能非搭載

※1:コンセント A も設定可

※2:設定値の読込、確認不可

※3:対応容量(型式)他詳細は UPS の取扱説明書参照

※4:入力プラグは BN-R シリーズのみ対象、BN-RA シリーズは機能非搭載

### <span id="page-44-0"></span>**6-4 常時商用給電方式(100V/正弦波)**

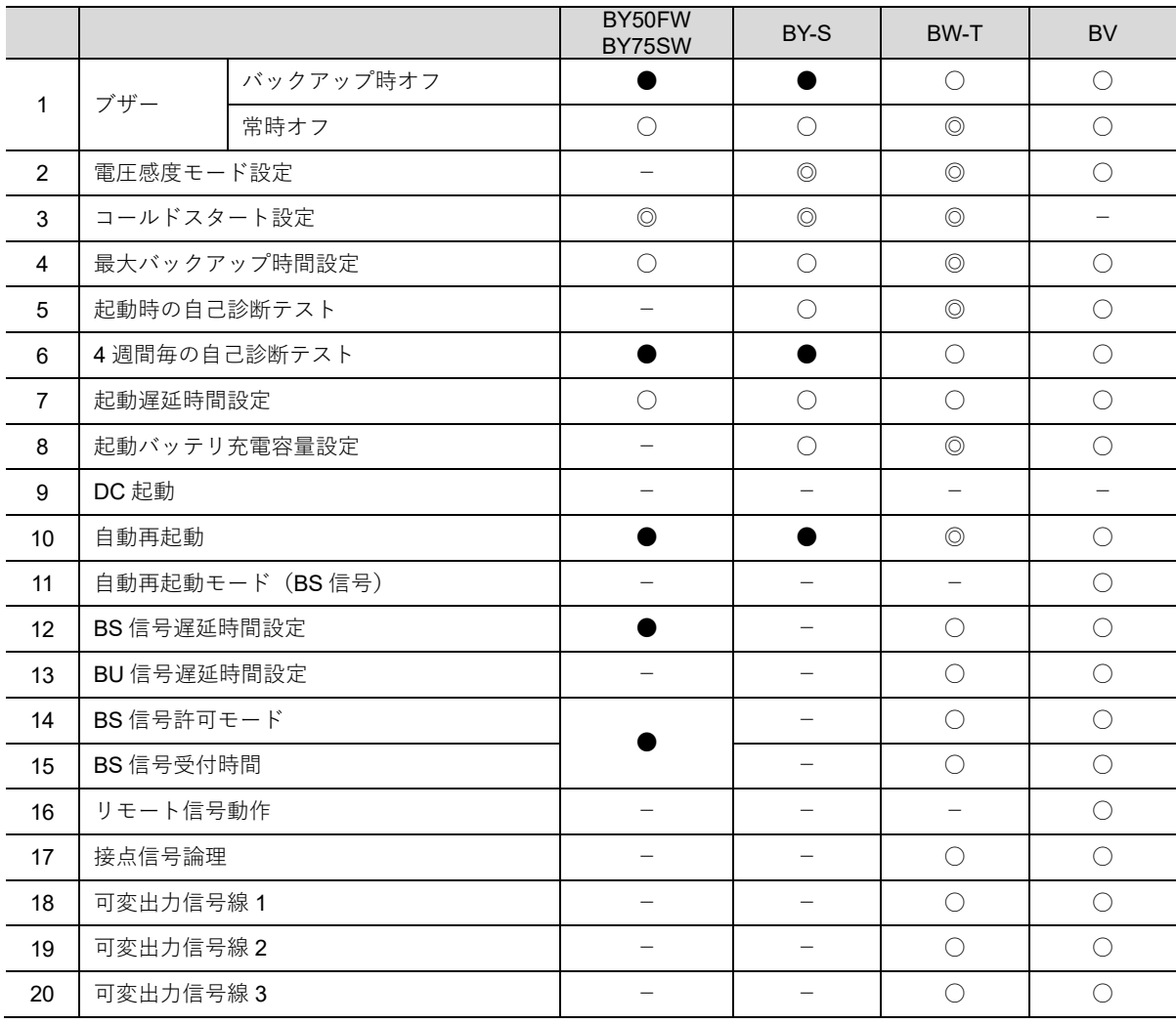

**応 表**

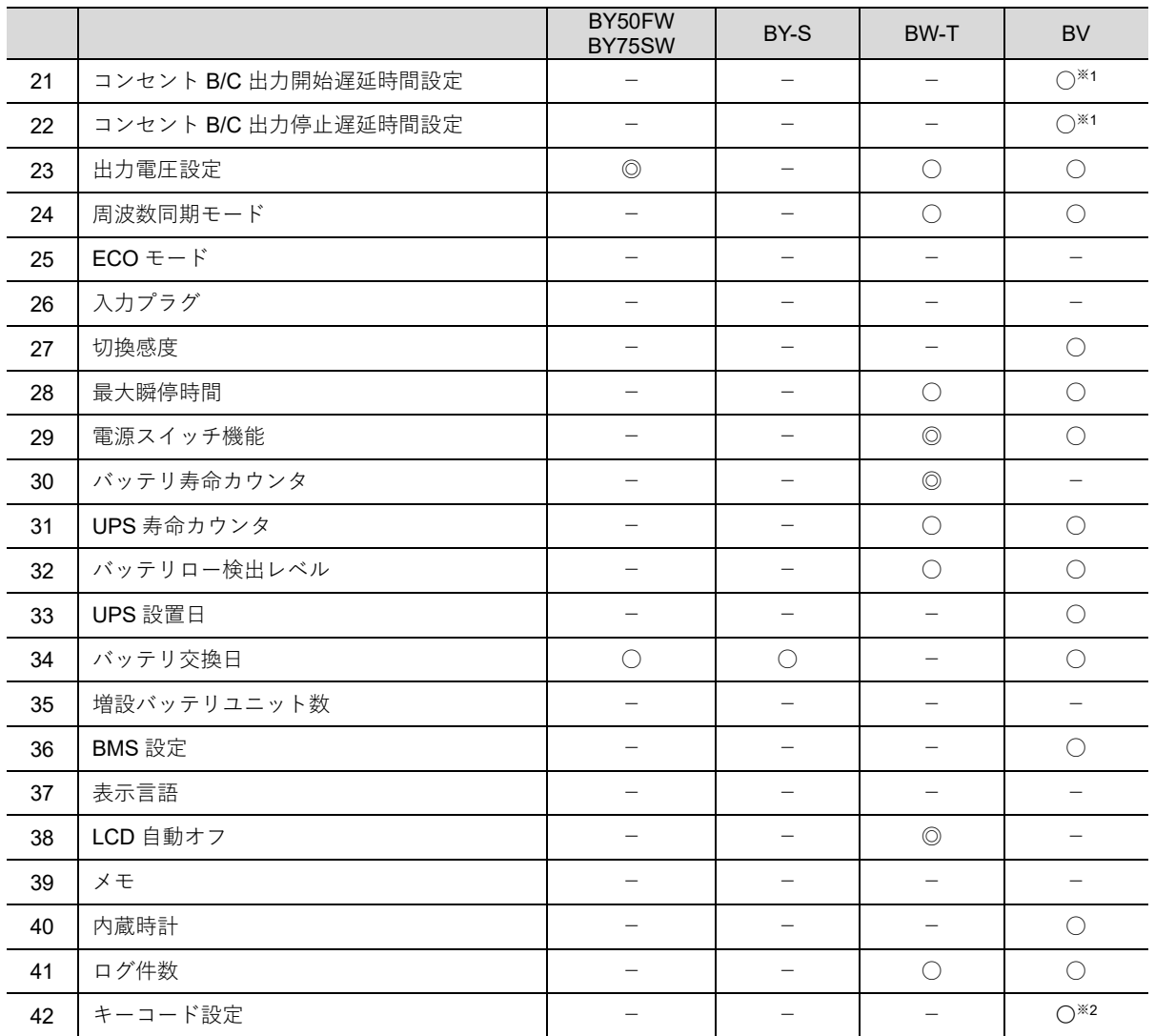

©:ハード (UPS 本体) /ソフト (設定ユーティリティ)共に設定可

○:ソフトのみ設定可

●:ハードのみ設定可/詳細は UPS の取扱説明書参照

-:機能非搭載

※1:コンセント A も設定可

※2:キーコード設定は、BV100REM/BV100REX のみ対象

## <span id="page-46-0"></span>**6-5 常時商用給電方式(100V/矩形波)**

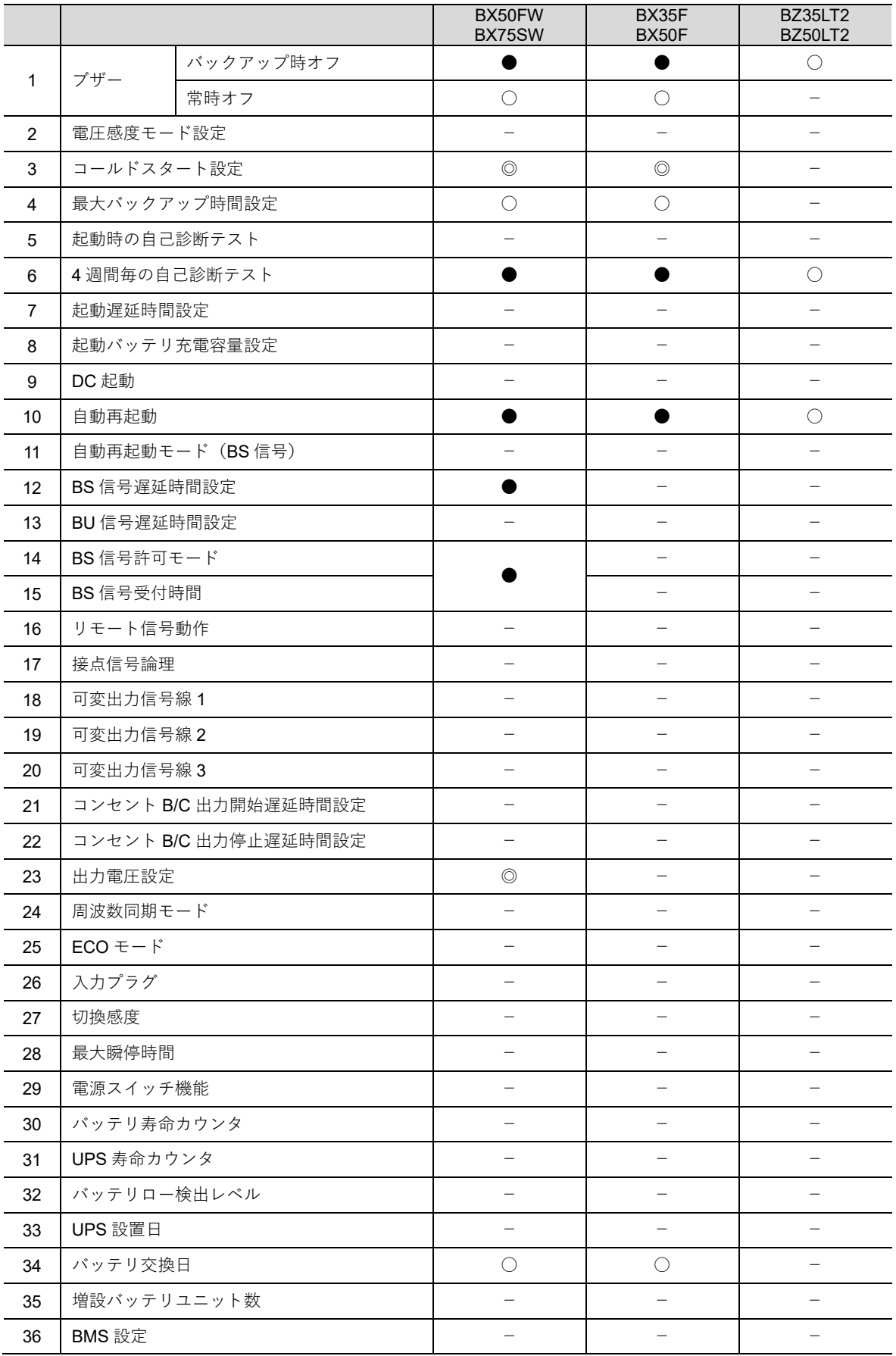

**応 表**

**6**

矩 形 波 )

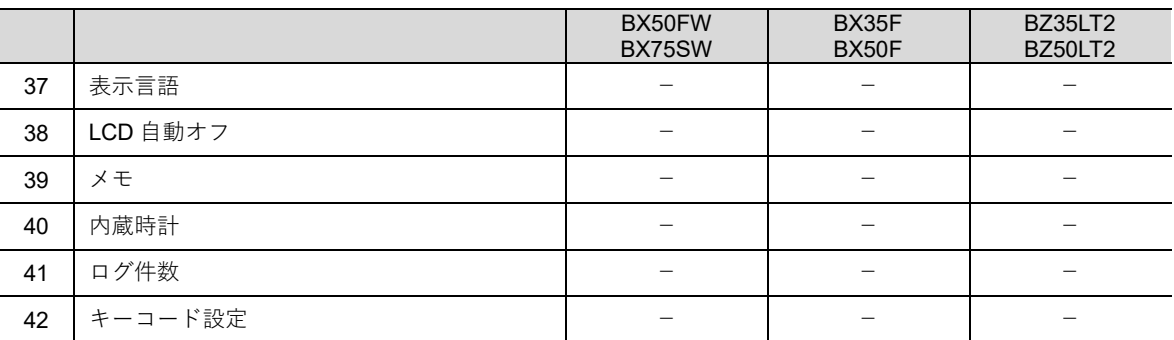

◎: ハード (UPS 本体) /ソフト (設定ユーティリティ)共に設定可

○:ソフトのみ設定可

●: ハードのみ設定可/詳細は UPS の取扱説明書参照

-:機能非搭載

# <span id="page-48-0"></span>*7.***アンインストール**

本ツールをアンインストールされる場合は次の手順で行ってください。

## <span id="page-48-1"></span>**7-1 アンインストール**

- *1.* 「UPS 設定ユーティリティ」を終了します。
- *2.* 「UPS\_utility\_verXXX」フォルダを削除します。 ※XXX はバージョンによって異なります。

## お問い合わせ窓口のご案内

-<br>お問い合わせにはご使用のUPSの製品シリアル番号が必要になります。<br>製品に2関するお問い合わせ窓口<br>オムロン電子機器カスタマサポート センタ ●お問い合わせにはご使用のUPSの製品シリアル番号が必要になります。お問い合わせいただく前にご確認ください。

### 製品に関するお問い合わせ窓口

**0120-77-4717 FAX 03-6718-3632**

**オムロン 電子機器カスタマサポート センタ<br>◎◎ ◎ 0120-77-4717 FAX 03-6718-36**<br>受付時間: 月曜日~金曜日( 祝祭日、当社の休日を除く )<br> 9:00~17:30( 12:00~13:00を除く ) 電<del>子 機 器 刀 ス ダ マ サ ホ ート セ ン ダ</del><br>2**0-77-4717 FAX 03-6718-3632**<br>月曜日〜金曜日(祝祭日、当社の休日を除く)<br>9:00 〜 17:30( 12:00 〜 13:00 を除く) 受付時間 : 月曜日~金曜日(祝祭日、当社の休日を除く)<br>9:00 ~ 17:30( 12:00 ~ 13:00 を除く)<br>メールアドレス:omron\_support@omron.com

### 修理に関するお問い合わせ窓口

オムロン電子機器修理センタ

#### **TEL 03-6718-3636 FAX 03-6718-3640**

9: 30 ~ 17: 00( 12: 00 ~ 13: 00を除く)<br>メールアドレス: omron\_syuri@omron.com<br>リプレイスサービスのご案内 **オムロン 電子機器修理センタ<br>TEL 03-6718-3636 FAX 03-6718-36<br>受付時間 : 月曜日~金曜日( 祝祭日、当社の休日を除く )<br> 9: 30 ~ 17: 00( 12: 00 ~ 13: 00を除く )** 電<del>」</del>機器修理センタ<br>**6718-3636 FAX 03-6718-3640**<br>月曜日〜金曜日(祝祭日、当社の休日を除く)<br>9:30〜17:00( 12:00〜13:00を除く) **TEL 03-6718-3636 FAX**<br>受付時間 : 月曜日~金曜日(祝祭日、当社<br>9: 30~17: 00(12: 00~1<br>メールアドレス: omron\_syuri@omron.com

し<br>リプレイスサービスのご案内<br>ご不要になった無停電電源装置( UPS) やバッテリは、 オムロン ソーシアルソリューションズにて<br>無料でお引取りいたします。こちらの Web サイトで詳しくご案内しております。 リ プレ イ ス サービ ス のご 案内<br>ご不要になった無停電電源装置( UPS) やバッテリは、オムロン ソーシアルソリューション<br>無料でお引取りいたします。こちらの Web サイトで詳しくご案内しております。<br>https://socialsolution.omron.com/in/ia/products\_service/ups/support/replace.html リ プレ イ ス サービ ス のご 案内<br>-<br>ご不要になった無停電電源装置( UPS) やバッテリは、オムロン ソーシアルソリュー<br>無料でお引取りいたします。こちらの Web サイトで詳しくご案内しております。<br>https://socialsolution.omron.com/jp/ja/products\_service/ups/support/replace.html 無料でお引取りいたします。こちらの W eb サイト で詳しくご案内しております。<br>https://socialsolution.omron.com/jp/ja/products\_service/ups/support/replace.html  $\mathcal{L}_{\text{max}}$  (https://socialsolution.om/jp/ja/products/regist $\mathcal{L}_{\text{max}}$ 

**オムロン ソーシアルソリュ・**<br>IoT ソリューション事業本部<br>〒108-0075 車<sup>京都港区港南 2-3-13 品</sup> IoT ソリューション事業本部<br>〒108-0075 東京都港区港南 2-3-13 品川フロントビル 7F<br>**TEL 03-6718-3630**<br>|製品の最新情報はホームページをご覧ください。 オムロン ソーシアルソリューションズ株式会社<br>IoT ソリューション事業本部<br>〒108-0075 東京都港区港南 2-3-13 品川フロントビル 7F<br>TEL 03-6718-3630 **TEL 03-6718-3630**

https://socialsolution.omron.com/jp/ja/products\_service/ups/

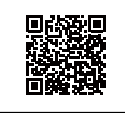